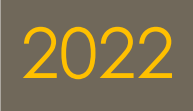

# **MÓDULO - MONITORIA (SIGAA)**

# **Sumário**

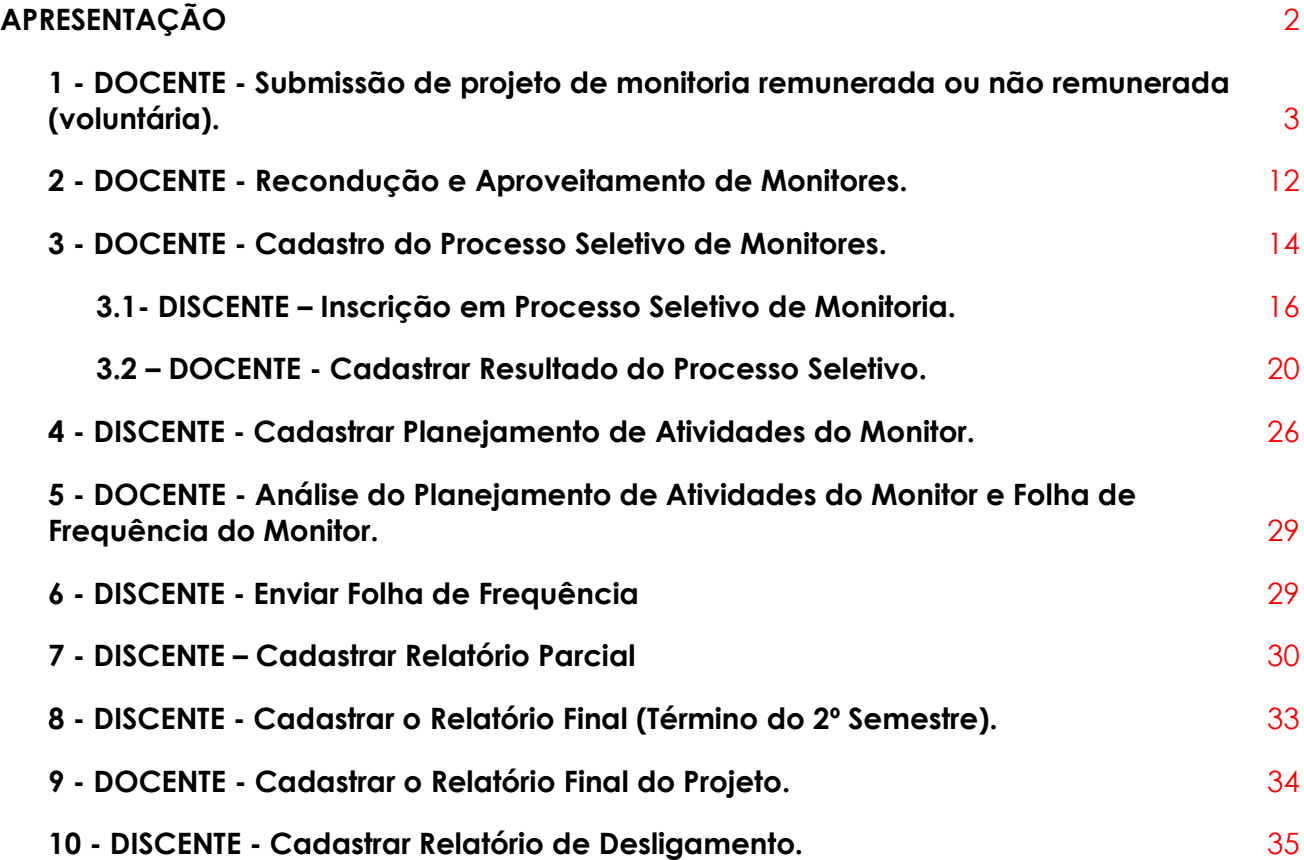

# **APRESENTAÇÃO**

<span id="page-2-0"></span>O Programa de Monitoria da UFERSA é uma ação institucional direcionada à melhoria do processo de ensino e aprendizagem nos Cursos de Graduação, desenvolvido em consonância com a RESOLUÇÃO CONSUNI/UFERSA Nº 003/2013, de 15 de maio de 2013.

Para fins do Módulo de Monitoria no SIGAA, constituem-se como Projetos de Monitoria, as Componentes Curriculares contempladas com Bolsas de Monitoria Remuneradas através de Edital de Concessão de Bolsas da PROGRAD e Componentes Curriculares objeto de Monitoria Não Remunerada (Voluntária).

A Comissão de Monitoria de que trata este módulo é formada por representantes do Setor Pedagógico de cada Campus.

# **ORIENTAÇÕES SOBRE O CADASTRO DOS PROJETOS DE MONITORIA REMUNERADA E NÃO REMUNERADA (VOLUNTÁRIA).**

# <span id="page-3-0"></span>**1 - DOCENTE - Submissão de projeto de monitoria remunerada ou não remunerada (voluntária).**

O cadastro do projeto será realizado pelo Docente responsável pela componente curricular objeto de monitoria não remunerada (voluntária) e/ou componente curricular contemplada no Edital de Concessão de Bolsas de Monitoria Remunerada de 2022.

#### **Segue o passo a passo:**

**1º - Passo: -** O Docente entra em seu portal no SIGAA e percorre o caminho a seguir:

#### **Figura 1. - Projetos → Projeto de Monitoria/Apoio da Qualidade do Ensino →Submeter Projeto.**

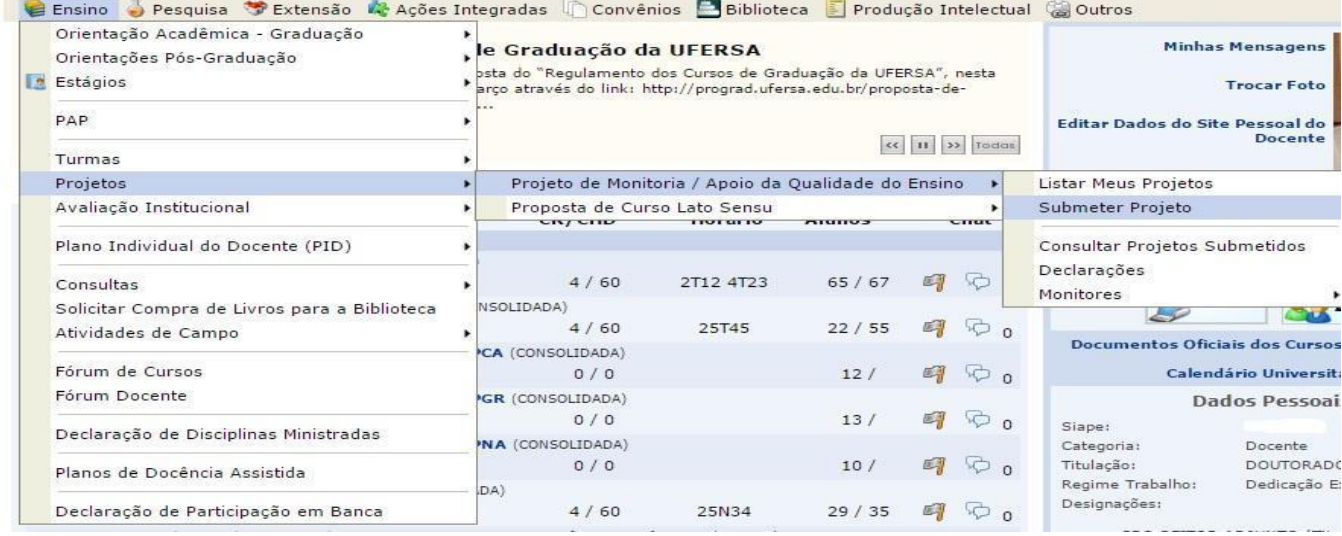

#### **Figura 2. - Selecionar Projeto de Monitoria >> Clicar em Avançar.**

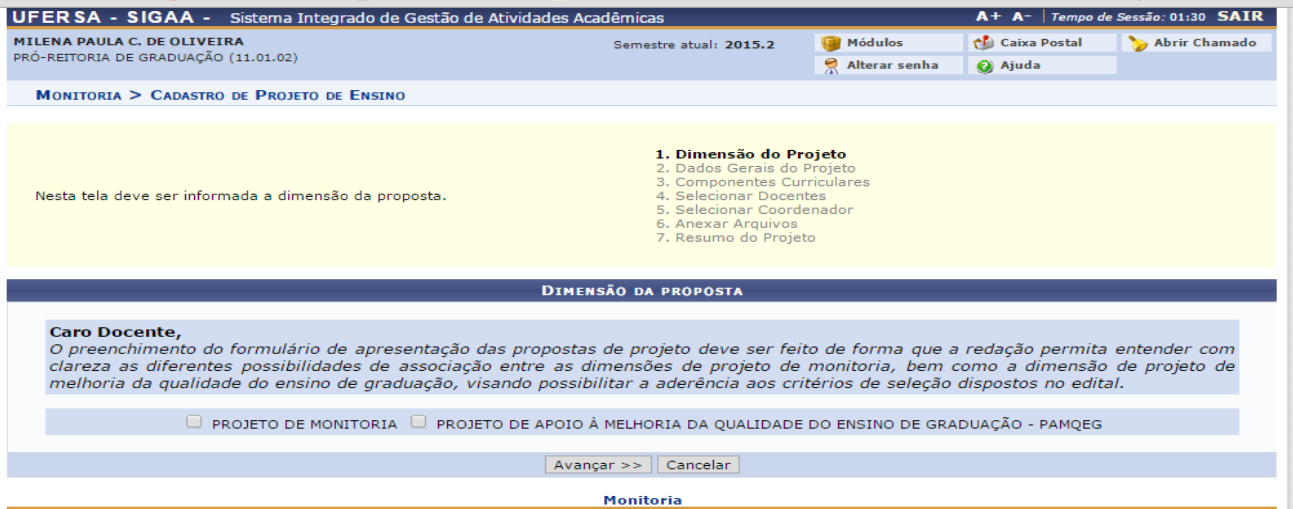

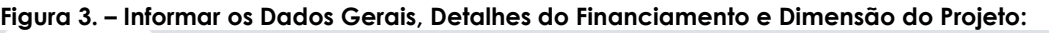

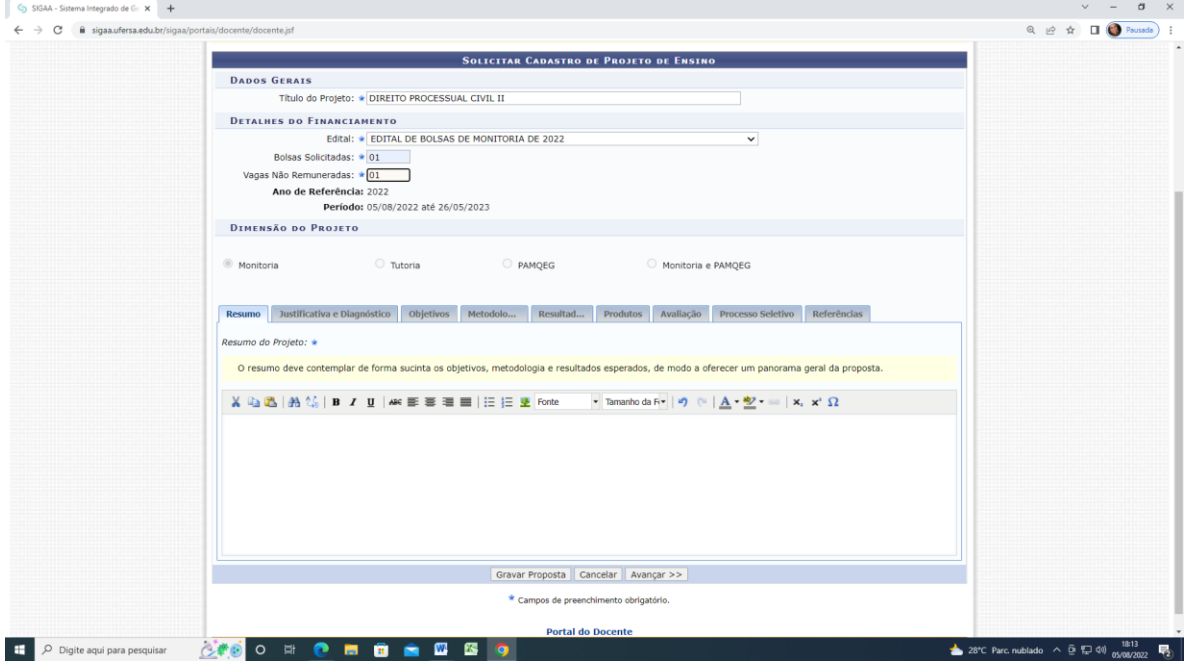

- **Título do Projeto:** Utilizar o nome da componente curricular, em letras maiúsculas. Ex: DIREITO PROCESSUAL CIVIL II
- **Edital:** Selecionar **EDITAL DE BOLSAS DE MONITORIA DE 2022**.
- **Bolsas Solicitadas:** Digitar 01 no caso de componentes curriculares contempladas com bolsa de monitoria remunerada no **EDITAL DE BOLSAS DE MONITORIA DE 2022**. Caso a componente não tenha bolsa remunerada digitar 0.
- **Vagas Não Remuneradas:** Digitar 01 caso o docente deseje ter vaga de monitoria não remunerada (voluntária), se não tiver interesse na vaga digitar 0.

*Obs: A quantidade de bolsas solicitadas no projeto fica registrada inicialmente como bolsas não remuneradas (voluntárias). Para fazer a mudança de não remunerada (voluntária) para remunerada, a Comissão de Monitoria fará a movimentação da bolsa na ocasião de aprovação do Projeto. No caso de 2 bolsas solicitadas, estabelece 1 como Remunerada e 1 como Não Remunerada (voluntária).* 

- **Ano de Referência:** 2022
- **Período:** 05/08/2022 até 26/05/2023

*Obs: O sistema gera automaticamente as datas do período de execução do Edital de bolsas de Monitoria de 2022 cadastrado no sigaa. A data fim se refere ao último dia dos Exames Finais do segundo semestre letivo. Essa data limite poderá ser modificada caso haja alteração do calendário acadêmico de 2022.2.*

 **Dimensão do Projeto:** Descrever de forma sucinta o resumo do projeto, a Justificativa e Diagnóstico, os objetivos, a Metodologia a Avaliação e o Processo Seletivo.

Para preenchimento dos itens da **Dimensão do Projeto**, devem ser utilizadas as orientações constantes na Resolução CONSUNI/UFERSA Nº 003/2013, de 15 de maio de 2013, assim como de outras normativas adotadas em caráter excepcional pela PROGRAD. Os campos a serem preenchidos apresentam algumas sugestões como orientação. Poderão ser acrescidas também outras informações a critério do Docente responsável pelo Projeto de Monitoria da Componente Curricular.

# *Observações:*

- *No campo Metodologia especificar as atribuições do monitor em conformidade com as normativas do Programa de Monitoria (Ex: com base no Art 15 da Resolução de Monitoria etc.).*
- *No campo Produto, se o projeto tiver um produto como resultado deverá ser informado, caso não tenha produtos (De acordo com a natureza do Programa de Monitoria de nossa instituição não é obrigatório ter produtos) informar que não terá produtos.*
- *O campo Avaliação não se refere à avaliação específica do Monitor, mas sim do projeto de monitoria da componente curricular.*
- *No campo Processo Seletivo: Descreva como será realizado o Processo Seletivo do Monitor.*

*Para as componentes curriculares que necessitarem realizar processo seletivo (nos casos em que não for possível a recondução ou aproveitamento de monitores), o processo seletivo deverá ser realizado de acordo com a Resolução de Monitoria: Resolução CONSUNI/UFERSA Nº 003/2013 e com outras normativas que sejam implementadas pela PROGRAD, se forem necessárias.*

*ATENÇÃO: Se não for ser realizado o processo seletivo de monitores por haver monitor apto a ser reconduzido ou aproveitado, deverá ser informada nesse campo a situação: Ex: Monitor reconduzido ou aproveitado, em conformidade com a resolução de monitoria: Resolução CONSUNI/UFERSA Nº 003/2013, de 15 de maio de 2013 e/ou com outras normativas vigentes, se for o caso.*

 *No campo Referências, se o projeto não tiver referências informar: Sem referências.*

**Figura 4. – Adicionar a Componente Curricular.**

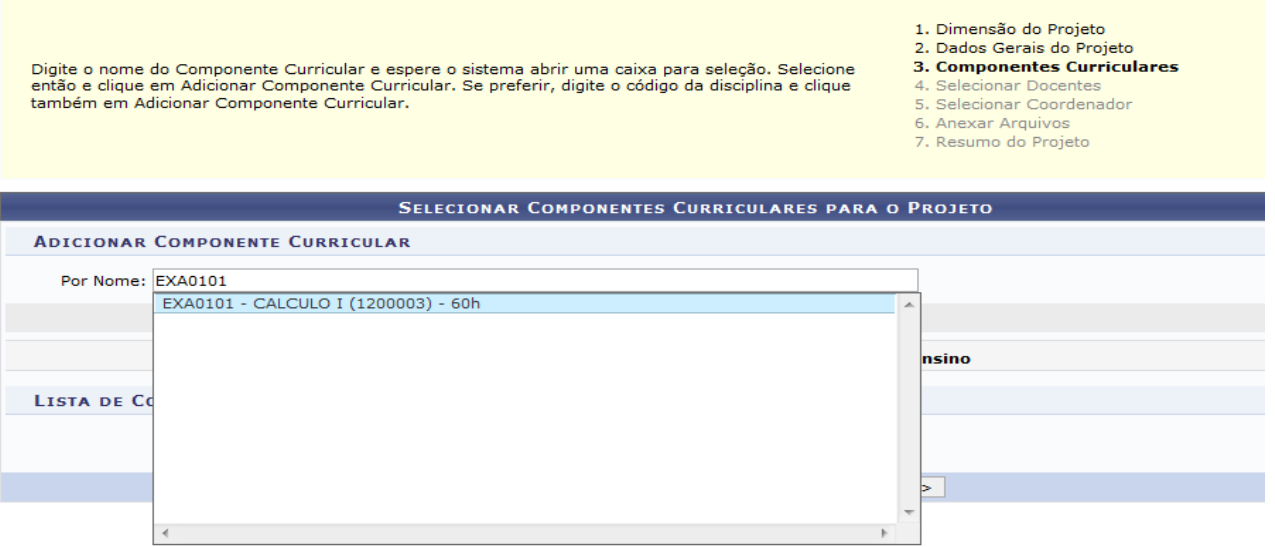

- Nesse campo deve ser inserido o código da componente curricular contemplada no Edital de Concessão de Bolsas de Monitoria Remunerada de 2022 ou objeto de Monitoria Não Remunerada (Voluntária).
- Seleciona a componente curricular e clica em Adicionar Componente Curricular.

*ATENÇÃO!!!! Deve ser verificado e selecionado o código correto da componente curricular de acordo com o departamento que a componente é vinculada para que o projeto não seja reprovado. A busca da componente curricular deve ser*  realizada pelo código e não pelo nome. Componentes curriculares equivalentes *podem ser acrescentadas no projeto para que outros discentes possam se inscrever no processo seletivo de monitores.* 

*Obs: Caso o docente selecione o código errado da componente curricular, antes de enviar o projeto para o chefe do departamento autorizar, o docente poderá excluir a componente errada (no campo que seleciona o código) e adiciona a componente com o código correto.*

*Obs: Docentes que desejem abrir Processo Seletivo de Monitores e que seja necessário incluir no cadastro do processo seletivo componentes curriculares equivalentes para que os alunos possam se inscrever, deverão adicionar também neste campo do projeto a(as) componente(s) curricular(es) equivalente(s), para que o sistema permita a inclusão da(s) mesma(s) no processo seletivo.*

**Figura 5. – Adicionar em LISTA DE COMPONENTES CURRICULARES DO PROJETO, os Períodos de Oferecimento da Monitoria e o Plano de Trabalho.**

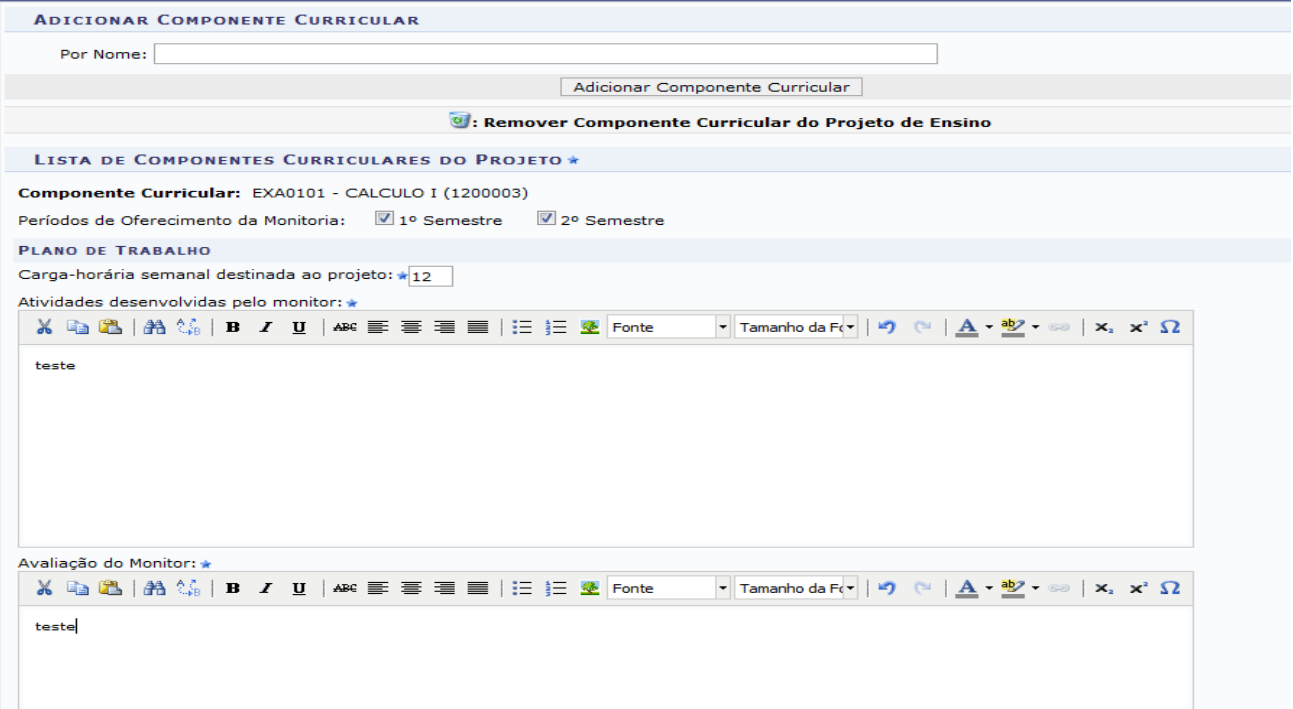

• **Períodos de Oferecimento da Monitoria:** Devem ser selecionados os dois semestres (1º semestre e 2º semestre), no caso de componentes curriculares ofertadas nos dois semestres letivos.

*Obs: No caso de componentes curriculares ofertadas em semestre único, deverá ser selecionado apenas o 1º semestre e haverá uma redistribuição da bolsa de monitoria remunerada no segundo semestre, com base no Art. 19 do EDITAL PROGRAD No 16/2022- EDITAL DE CONCESSÃO DE BOLSAS DE MONITORIA PARA O ANO LETIVO DE 2022 e de outras normativas instituídas pela PROGRAD, em caráter excepcional, se necessário.*

#### **Cadastrar Plano de Trabalho:**

• **Carga-horária semanal destinada ao projeto:** 12h.

*Obs: As 12h de atividades do monitor devem ser distribuídas de acordo com o que estabelece o Art. 12 e seu parágrafo único da Resolução de Monitoria:* RESOLUÇÃO CONSUNI/UFERSA Nº 003/2013, de 15 de maio de 2013*.* 

*Tendo em vista a finalidade do Programa de Monitoria, das 12 horas semanais de atividades do monitor, orientamos determinar para o atendimento aos discentes no mínimo 6 horas semanais e no máximo 8 horas semanais, levando em consideração a natureza e a necessidade da componente curricular. E as demais horas restantes serão distribuídas para o planejamento do monitor e apoio a docência.*

• **Atividades desenvolvidas pelo monitor:** Métodos, estratégias e recursos que serão utilizados para atender os discentes e atividades de apoio à docência, considerando *as especificidades da componente curricular ofertada,* em conformidade com o Art. 15 da Resolução de Monitoria*:* RESOLUÇÃO CONSUNI/UFERSA Nº 003/2013, de 15 de maio de 2013 e com outras normativas estabelecidas pela PROGRAD, se for o caso.

• **Avaliação do Monitor:** Como será avaliado o trabalho realizado pelo monitor. Ex: observação do envolvimento dos alunos que buscam atendimento, questionário aplicado aos alunos para aferir o nível de satisfação em relação a esse atendimento, produção de relatório descritivo das atividades desenvolvidas etc.

**Figura 6. - Seleção do Docente e da Componente Curricular que será associada ao Docente (orientador).**

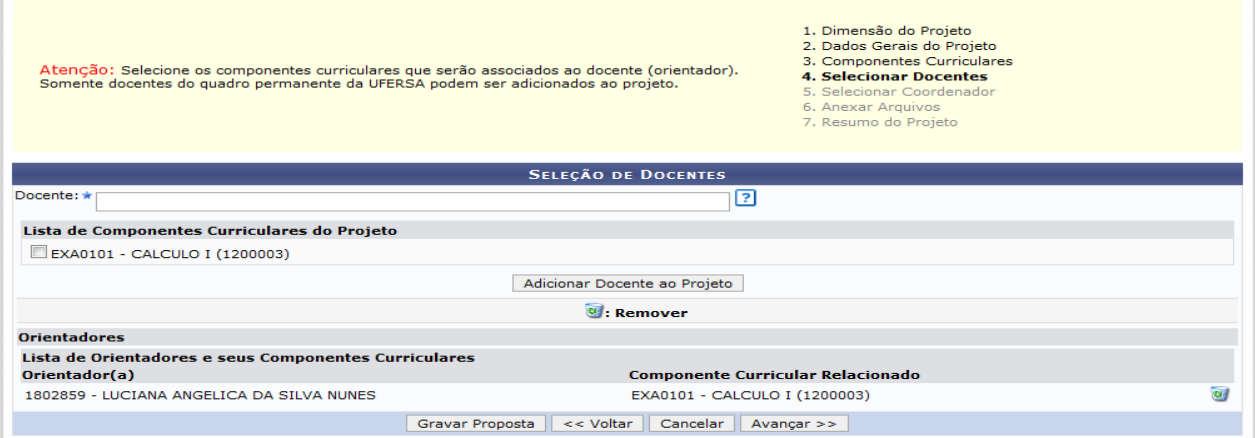

- **No campo Docente, digita o nome do Docente da componente curricular contemplada com a Monitoria Remunerada ou Monitoria Não Remunerada (Voluntária), selecionando-o.**
- **Clicar na caixa ao lado nome da componente curricular e depois em Adicionar Docente ao Projeto.**
- **Clicar em Avançar.**

*Obs: Se houver necessidade de acrescentar no projeto duas ou mais componentes curriculares equivalentes, o docente orientador deve ser adicionado a cada um das componentes curriculares.*

*Obs: Se houver necessidade de dois ou mais docentes orientadores no projeto, nos casos de componentes curriculares que são ofertadas como módulos (Ex: o curso de Medicina), devem ser selecionados os demais docentes e adicionados à componente curricular.*

#### **Figura 7. – Selecionar Coordenador do Projeto de Monitoria.**

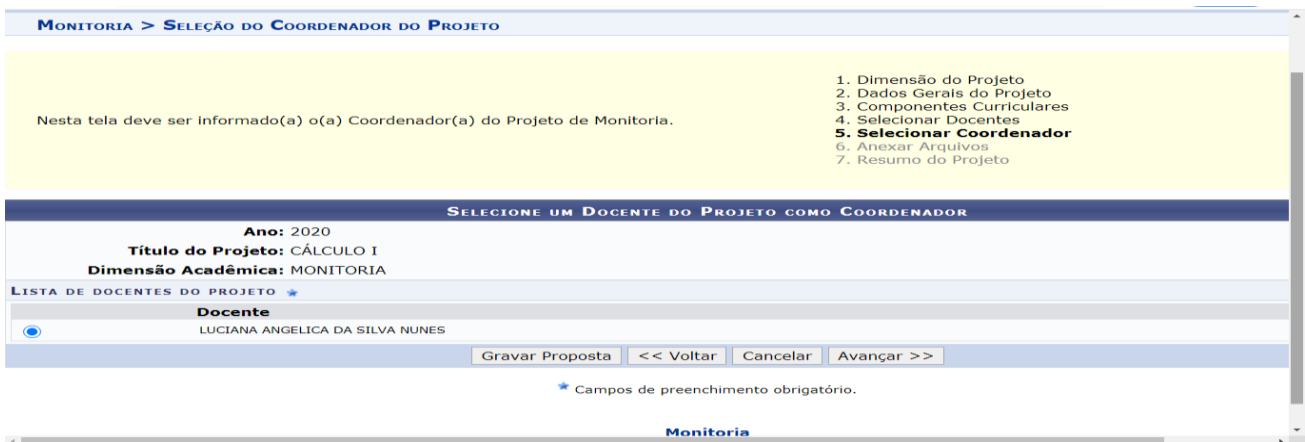

● **Seleciona o docente que será o coordenador do projeto e clica em Avançar.**

#### **Figura 8. - Anexar Arquivos ao Projeto.**

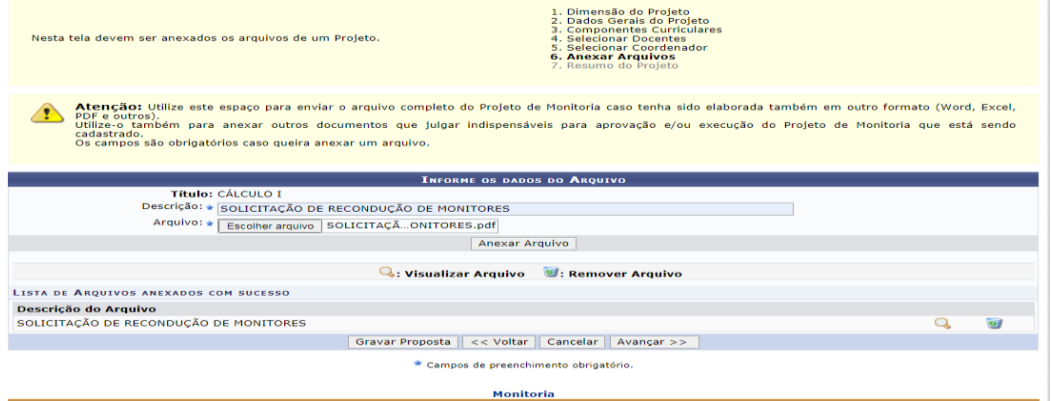

- **Anexar arquivos -** Neste campo poderão ser anexados: Solicitação de recondução ou de aproveitamento de Monitores, Ata de seleção de monitoria de semestres anteriores, Projeto da componente curricular, Edital de seleção de monitores etc.
- **Descreve o nome do arquivo:** Ex: Recondução de Monitor.
- **Seleciona o arquivo em Escolher arquivo e depois clica em Anexar Arquivo.** *Obs: Se for mais de um arquivo a ser anexado no projeto, deverão efetuar tais procedimentos para cada arquivo.*
- **Após serem anexados os arquivos, clica em Avançar.**

*ATENÇÃO! No caso de haver monitor apto à Recondução ou aluno classificado em seleção de monitoria da componente curricular apto à Aproveitamento de monitor, o docente já anexa neste campo o documento de solicitação (assinado) na ocasião de cadastro do projeto, para agilizar a aprovação do Projeto pela PROGRAD.*

*Sobre Recondução e Aproveitamento de monitor ver item 2 deste manual a seguir.*

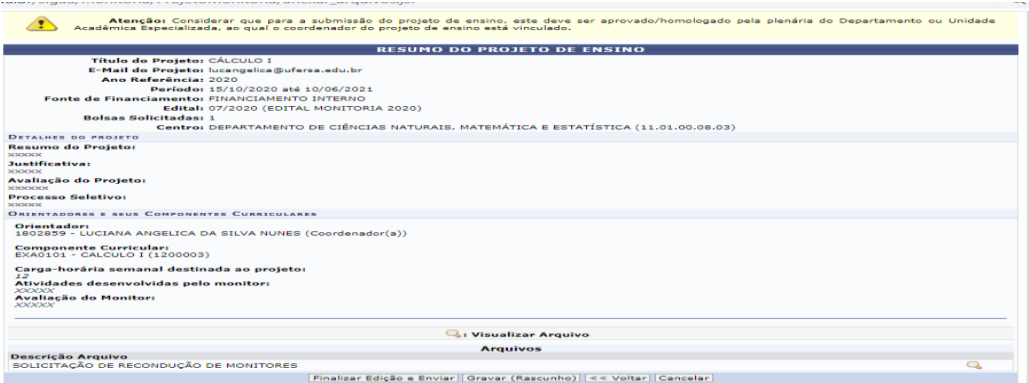

Antes de enviar o projeto para a Chefia do Departamento autorizar, o docente deverá revisar o resumo do projeto para verificar se são necessárias correções e somente depois de revisado e feito os devidos ajustes ( se for o caso) é que deve clicar em "**Finalizar Edição e Enviar".** 

*Obs: O docente poderá ir cadastrando o projeto de forma gradativa se for necessário e nesse caso ele clica em Gravar (Rascunho). E somente depois de finalizar o cadastro é que envia o projeto.*

O docente deverá comunicar à Chefia do Departamento para autorizar o Projeto de Monitoria via SIGAA, conforme mensagem da figura abaixo.

**Figura 10. – Comunicar a chefia do Departamento para autorização do projeto.**

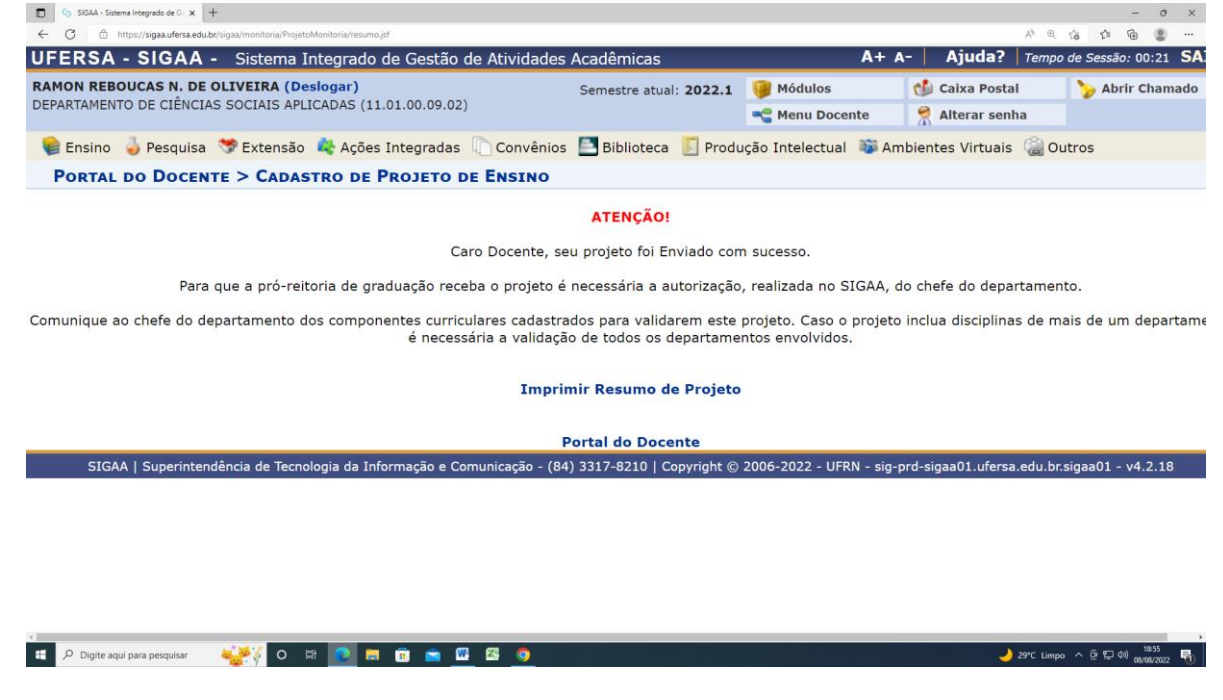

**2º - Passo: Autorização do Projeto de Monitoria pela Chefia do Departamento.**

A Chefia do Departamento percorre o seguinte caminho: **SIGAA => Docente => Chefia => Autorizar Projetos de Ensino (que se refere a projeto de Monitoria).**

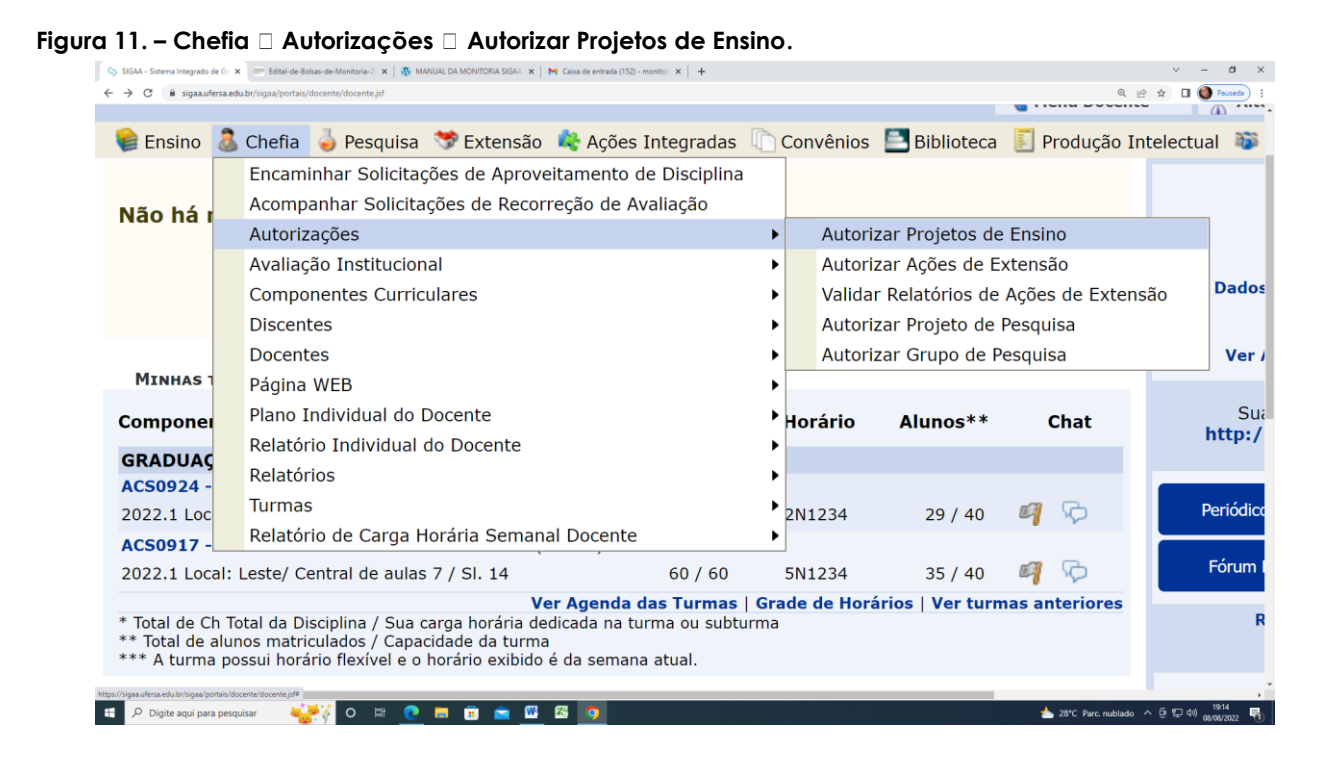

A Chefia do Departamento deverá analisar os códigos das componentes curriculares constantes nos devidos Projetos de Monitoria, verificando se as mesmas estão sendo ofertadas em 2022.1 e se são vinculadas ao devido departamento. Caso os códigos estejam incorretos, as chefias deverão devolver os projetos para correção pelos docentes.

**3º - Passo: Comissão de Monitoria dos Campi analisa o Projeto de Monitoria e coloca-o em EXECUÇÃO ou devolve para ajustes se necessário.**

**Figura 12. – Módulo Monitoria Projetos Administrar Projetos Gerenciar Projetos.**

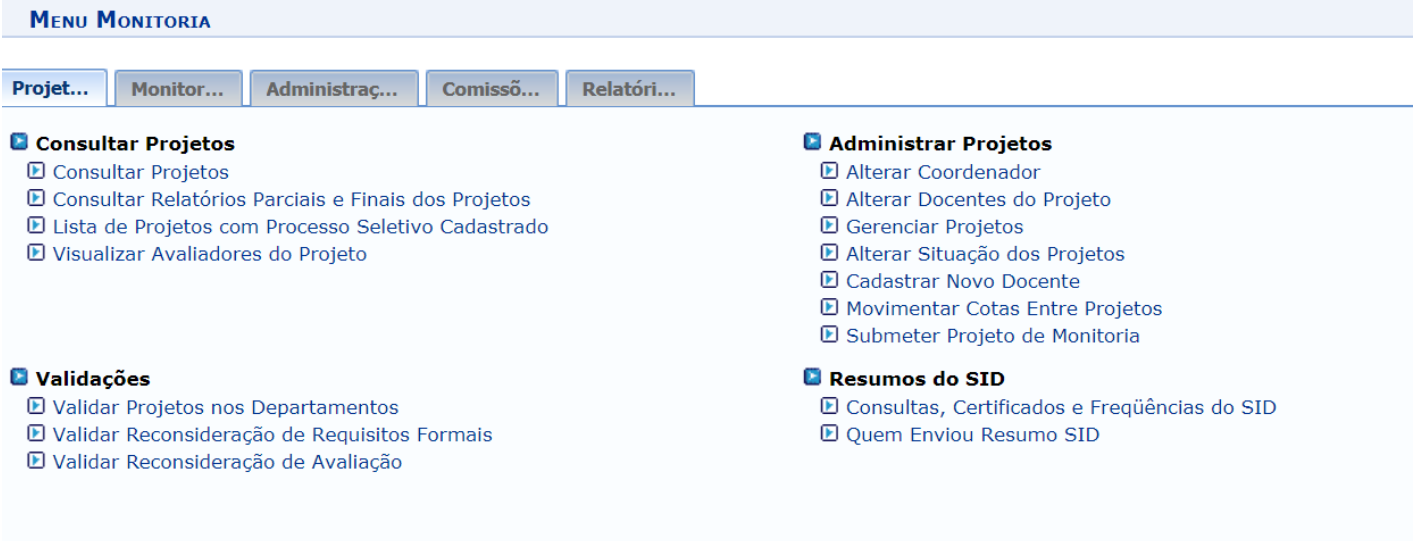

*Obs: Neste menu a Comissão de Monitoria visualiza o projeto de Monitoria; altera a proposta do projeto, podendo corrigir informações e dados necessários à aprovação e, altera a situação do Projeto de Monitoria, colocando-o em Execução se o projeto estiver apto a ser aprovado.*

# <span id="page-12-0"></span>**2 - DOCENTE - Recondução e Aproveitamento de Monitores.**

O docente poderá **Reconduzir** monitor ou **Aproveitar** candidato aprovado em seleção de monitoria para componente curricular contemplada com a monitoria remunerada ou monitoria não remunerada (voluntária). Para isto, deverá **cadastrar o Projeto de Monitoria da Componente Curricular para o ano letivo de 2022 e ANEXAR Solicitação de Recondução de Monitor ou de Aproveitamento nos campos de Anexar Arquivo, conforme figura 8 (anterior), assim como a Ata da Seleção do Monitor (se o docente tiver acesso a ata),** dispensando nesse caso a abertura do Processo Seletivo de Monitores.

A **Recondução de Monitor** tem como base o § 1º do Art. 11. da RESOLUÇÃO CONSUNI/UFERSA Nº 003/2013, de 15 de maio de 2013:

§ 1º Será permitida a recondução do aluno monitor por mais 2 (dois) semestres, se o professor orientador da disciplina for contemplado novamente com a bolsa e optar por permanecer com o monitor.

O **Aproveitamento de Monitor** tem como base o § 4 º do Art. 18. da RESOLUÇÃO CONSUNI/UFERSA Nº 003/2013, de 15 de maio de 2013: § 4º O professor orientador poderá dispensar a realização de um novo processo de seleção de monitores e aproveitar candidato aprovado e não selecionado em processo anterior para aquela disciplina, desde que a seleção tenha ocorrido a menos de 4 (quatro) semestres letivos.

**Visando agilizar os processos relacionados à Monitoria de forma que os monitores possam iniciar suas atividades em tempo hábil, deverá ser priorizada a Recondução de Monitores e/ou Aproveitamento conforme estabelecido nos Art. 11 e art. 18 da Resolução de Monitoria.**

*Para as componentes curriculares contempladas com bolsas de monitoria remuneradas ou voluntárias que possuem monitores selecionados em editais anteriores e que já atuaram na monitoria a partir de 2020.2 os mesmos poderão ser reconduzidos. E no caso de candidatos classificados em seleção de monitoria a partir de 2020.2 e que ainda não assumiram a monitoria, estes poderão ser aproveitados para atuar na monitoria. Para a recondução ou aproveitamento terão prioridade os selecionados em 2021 e, posteriormente os de 2020.2, caso necessário.*

*Obs: O docente poderá reconduzir monitores que tenham sido vinculados a projetos de monitoria de outros docentes, desde que seja da mesma componente curricular. Assim, como poderá aproveitar candidato aprovado em seleção de monitoria realizada por outros docentes desde que seja também da mesma componente curricular.*

Modelo de solicitação de **Recondução** e de **Aproveitamento** disponível em: <https://pedagogico.ufersa.edu.br/documentos/>

O documento deverá ser anexado no projeto devidamente assinado pelo docente orientador e pela sua Chefia Departamental.

O docente poderá verificar se há monitor apto a ser reconduzido ou aproveitado, seguindo os passos das figuras abaixo:

**Figura 13. - Portal Docente -> Ensino -> Projetos -> Projeto de Monitoria/Apoio da Qualidade do Ensino -> Monitores -> Consultar Monitores.**

| SIGAA - Sistema Integrado de Gr. X +<br>https://sigaa.ufersa.edu.br/sigaa/portais/docente/docente.isf |                                                                                                    |                                                    |                                                    |          |                                                     | Υò                       |
|----------------------------------------------------------------------------------------------------|----------------------------------------------------------------------------------------------------|----------------------------------------------------|----------------------------------------------------|----------|-----------------------------------------------------|--------------------------|
|                                                                                                    | Ensino Pesquisa Extensão de Ações Integradas Convênios Biblioteca Produção Intelectual de Ambientes |                                                    |                                                    |          |                                                     |                          |
| Orientação Acadêmica - Graduação                                                                      |                                                                                                    |                                                    |                                                    |          |                                                     |                          |
| Orientações Pós-Graduação                                                                             |                                                                                                    |                                                    |                                                    |          |                                                     |                          |
| Estágios<br>I۶                                                                                        |                                                                                                    |                                                    |                                                    |          |                                                     |                          |
| <b>PAP</b>                                                                                            |                                                                                                    |                                                    |                                                    |          |                                                     | <b>Editar Dados</b>      |
| Recorreção de Avaliação                                                                               |                                                                                                    |                                                    |                                                    |          |                                                     |                          |
| Analisar Solicitações de Aproveitamento de Disciplinas                                                |                                                                                                    |                                                    |                                                    |          |                                                     | Ver/                     |
| Programas Gerais de Componente Curricular                                                             |                                                                                                    |                                                    |                                                    |          |                                                     |                          |
| <b>Turmas</b>                                                                                         |                                                                                                    | <b>Ch Total</b><br>$\overline{V}$ CHD <sup>*</sup> | Horário                                            | Alunos** | Chat                                                | <b>Su</b><br>http://siqa |
| Projetos                                                                                              | Listar Meus Projetos                                                                                |                                                    |                                                    |          | Projeto de Monitoria / Apoio da Qualidade do Ensino | ٠                        |
| Avaliação Institud                                                                                    | Submeter Projeto                                                                                    | Proposta de Curso Lato Sensu                       |                                                    |          |                                                     |                          |
| Plano Individual d                                                                                    | Consultar Projetos Submetidos                                                                       | 60/60                                              | 3N1234                                             | 32/40    |                                                     | Periódico                |
| Relatório Individu                                                                                    | Declarações                                                                                         | 60/60                                              | 5M2345                                             | Q / Q    |                                                     | Fórum                    |
| Consultas                                                                                             | <b>Monitores</b>                                                                                    |                                                    | Analisar Folha de Frequência da Monitoria          |          |                                                     |                          |
|                                                                                                    | Coordenação de Projeto                                                                              | ,                                                  | <b>Consultar Monitores</b>                         |          |                                                     |                          |
| Solicitar Compra                                                                                      | Visualizar Avaliações de Projetos                                                                   | 60/60                                              | 5T2345                                             | 2/15     |                                                     |                          |
| Atividades de Campo                                                                                   |                                                                                                    |                                                    | Turmas   Grade de Horários   Ver turmas anteriores |          |                                                     |                          |
| Ifersa.edu.br/sigaa/portais/docente/docente<br>$\rho$ Digite aqui para pesquisar                      | $\mathbf{w}$<br>$\circ$<br>Ë<br>m                                                                   | ممتنت بتلملت عم                                    |                                                    |          | 27°C Parc nublado ^ @ D 40) as main                 |                          |

**Figura 14. - Busca por Monitores -> Projeto -> Ano do Projeto -> Buscar.**

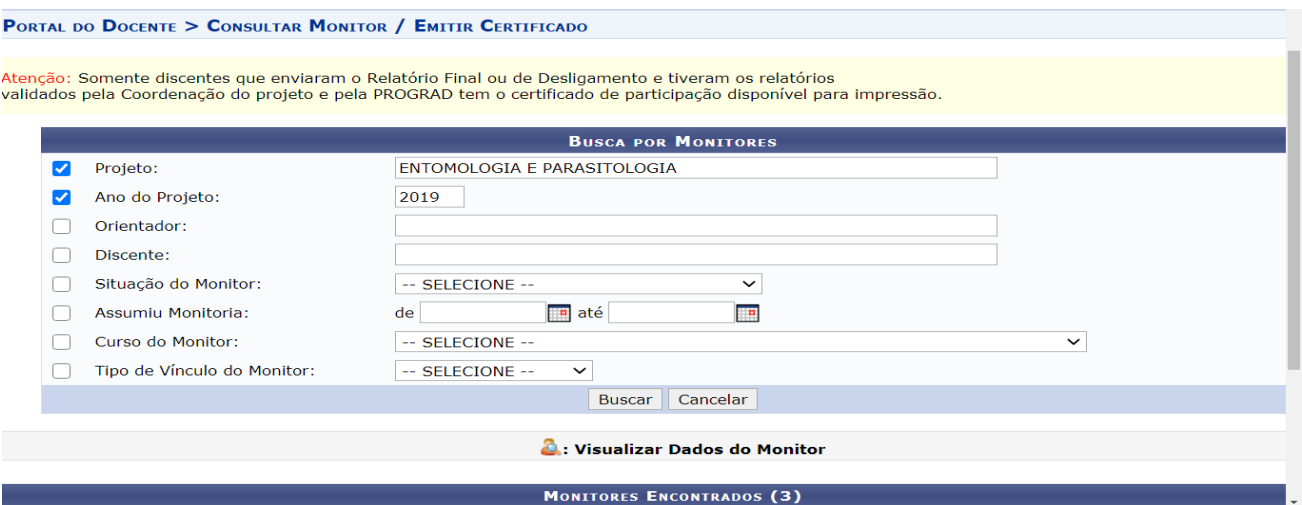

- **Projeto:** Digita o nome da Componente Curricular.
- **Ano do Projeto:** Digita o ano de 2021 ou de 2020.
- **Clicar em Buscar.**

Após o docente efetuar os procedimentos necessários para recondução do monitor ou aproveitamento de candidato e após a autorização do projeto pela Chefia do Departamento, a comissão de monitoria dos Campi analisa a solicitação de Recondução ou de Aproveitamento na ocasião de aprovação do projeto e realiza o cadastro do Monitor no devido Projeto.

*Obs: A monitoria não remunerada (voluntária) faz jus ao mesmo direito da monitoria remunerada para fins de recondução e aproveitamento*.

# <span id="page-14-0"></span>**3 - DOCENTE - Cadastro do Processo Seletivo de Monitores.**

Será realizado Processo Seletivo de Monitores, nos casos em que não for possível a Recondução ou Aproveitamento, de acordo com o item 2 deste manual.

O Processo Seletivo será cadastrado no SIGAA e realizado com base na RESOLUÇÃO CONSUNI/UFERSA Nº 003/2013, de 15 de maio de 2013 e com outras normativas que forem instituídas pela PROGRAD, caso necessário.

O docente deverá aguardar que o Projeto de Monitoria seja colocado em EXECUÇÃO pela Comissão de Monitoria dos Campi, para cadastrar o processo seletivo no SIGAA.

O docente responsável por componente curricular contemplada no **Edital de concessão de bolsas de Monitoria Remunerada de 2022** ou docente que deseje abrir **Processo Seletivo de Monitoria voluntária** deverá seguir os passos abaixo, conforme figuras 15, 16, 17 e 18 para cadastro do Processo Seletivo de Monitores.

**Figura 15. – Projetos Projeto de Monitoria/Apoio da Qualidade do Ensino Coordenação de Projetos Processo Seletivo.**

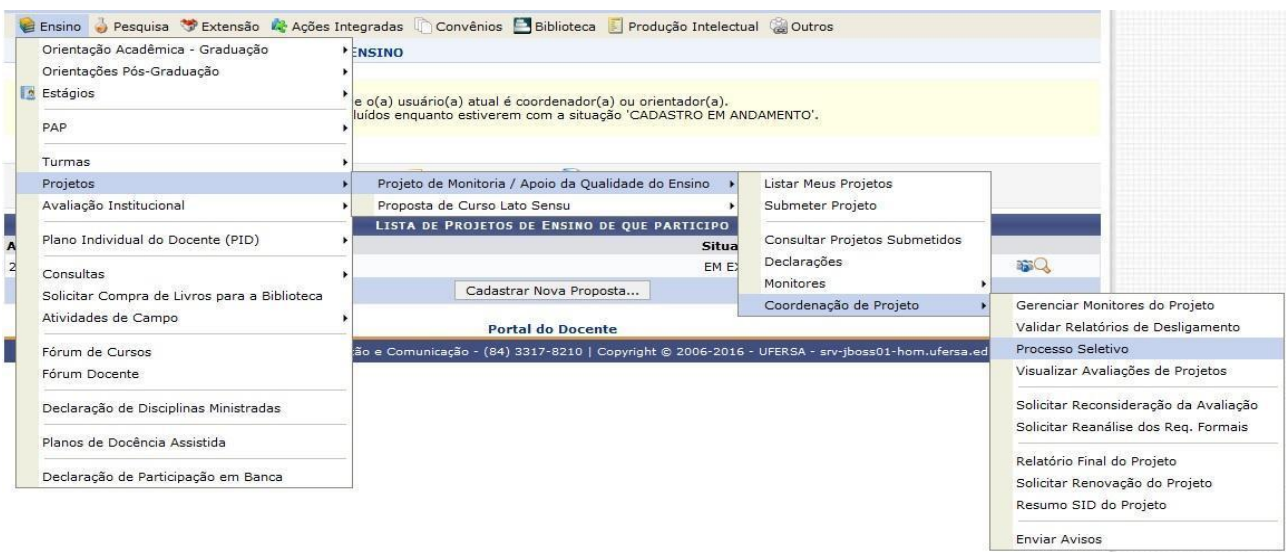

**Figura 16. - Clicar no campo em destaque (Nova Prova) para cadastrar o Processo Seletivo.**

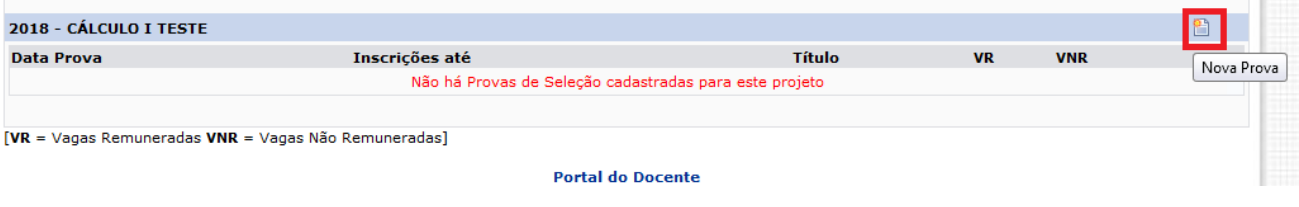

#### **Figura 17 – Cadastrar etapas do Processo Seletivo.**

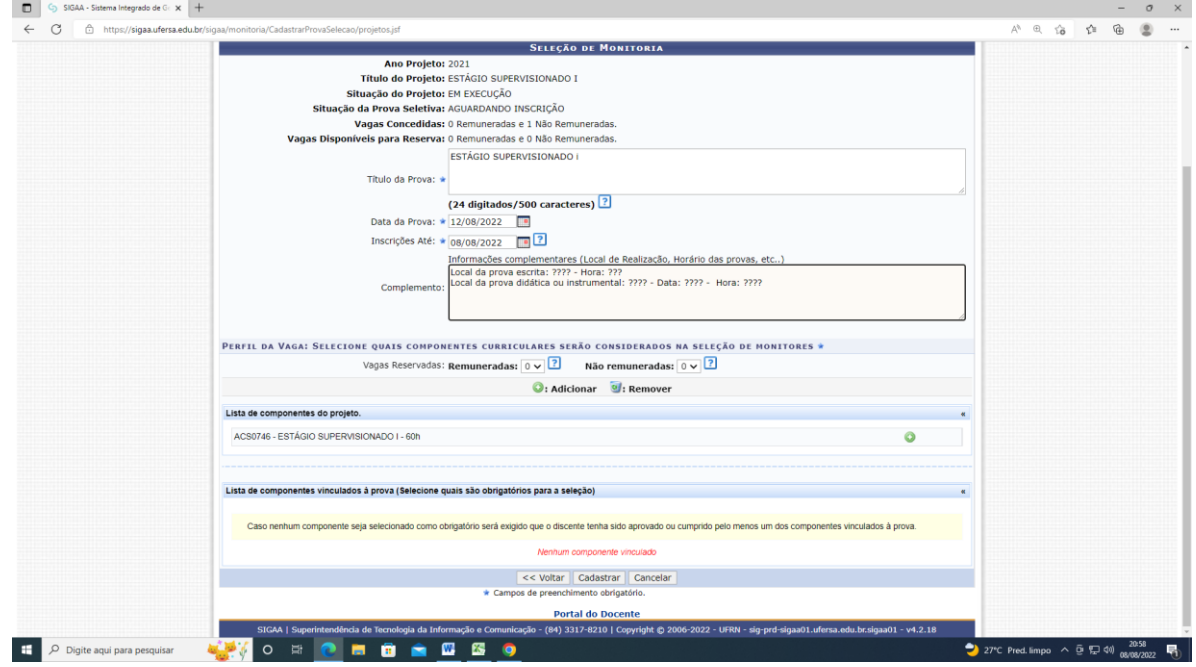

Preencher os campos em destaque da figura 17, conforme exemplos a seguir:

- **Título da Prova**: Exemplo: ESTÁGIO SUPERVISIONADO I. *Obs: registra o nome da componente curricular do projeto.*

- **Data da prova**: dia/mês/ano: 12/08/2022
- **Inscrições até:** dia/mês/ano. Ex: 08/08/2022

*Obs: Considerar o interstício mínimo de três dias entre a divulgação e o cadastro do processo seletivo de monitores da componente curricular e o fim do prazo de inscrição dos candidatos. Por exemplo, conforme as datas acima, o processo seletivo deveria ser divulgado no mínimo no dia 05/08/2022.*

- **Complemento**: Informar os locais e horários das provas do processo seletivo os meios e locais de divulgação do Resultado da seleção para os candidatos e a data de divulgação dos resultados.

**- Perfil da Vaga:** Deve ser selecionado se a vaga é Remunerada ou Não Remunerada (Voluntária). Caso tenham sido definidas duas bolsas no projeto (1 remunerada e 1 não remunerada) deve ser adicionada 1 para cada perfil de vaga. Após o preenchimento **clicar em adicionar**.

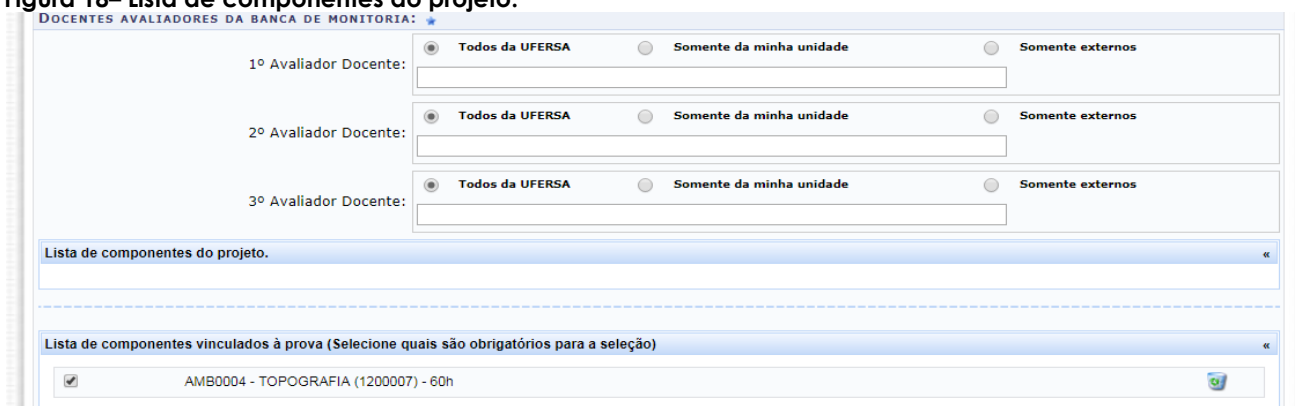

**Figura 18– Lista de componentes do projeto.**

Nestes campos devem ser selecionadas todas as componentes curriculares que devem ser obrigatórias que o discente candidato tenha integralizado, assim como as componentes equivalentes para que permita a inscrição dos candidatos.

*Os docentes deverão divulgar no SIGAA a abertura do processo seletivo de monitores, como poderão também solicitar a coordenação do curso o envio da comunicação no SIGAA para ampla divulgação do processo seletivo.*

## <span id="page-16-0"></span>**3.1- DISCENTE – Inscrição em Processo Seletivo de Monitoria.**

O discente deverá acessar o seu portal do SIGAA e se inscrever em **Seleção de Monitoria**.

*Lembrete<sup>1</sup>* : O discente deve ter cursado a componente curricular e ter sido aprovada na mesma com nota final igual ou superior a 7,0 (sete). Requesito este obrigatório para a inscrição.

*Lembrete2*: Para participar de qualquer Processo Seletivo na UFERSA, o discente deverá aderir ao Cadastro Único em seu portal do SIGAA, conforme figura Figura 19. - Preenchimento de cadastro único abaixo.

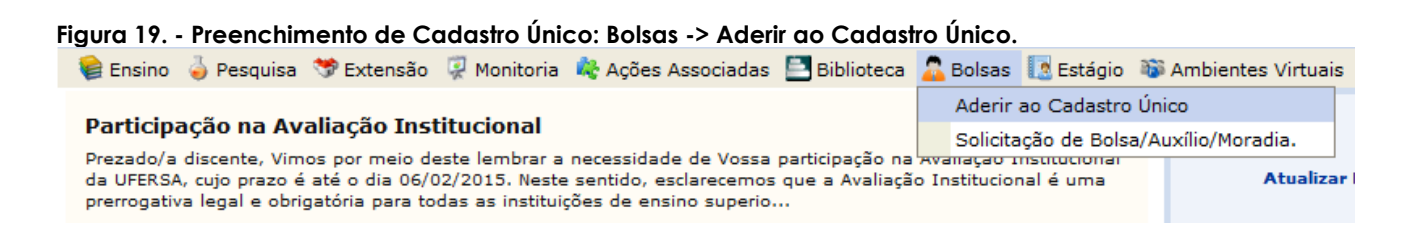

*ATENÇÃO! Ao realizar esse Cadastro Unico, será solicitado que o discente anexe alguns documentos em alguns campos. Portanto, nos campos que solicitar anexar qualquer documento, o discente anexa o seu histórico, para poder concluir o preenchimento deste cadastro único e prosseguir no processo de inscrição da seleção.* 

*Para esclarecimentos, esse cadastro único das seleções de monitoria não tem relação com CADúnico do Governo Federal.*

Feito o Cadastro Único do SIGAA, o discente estará apto a realizar a inscrição conforme orientações a seguir:

**Figura 20. – Inscrever-se em Seleção de Monitoria**

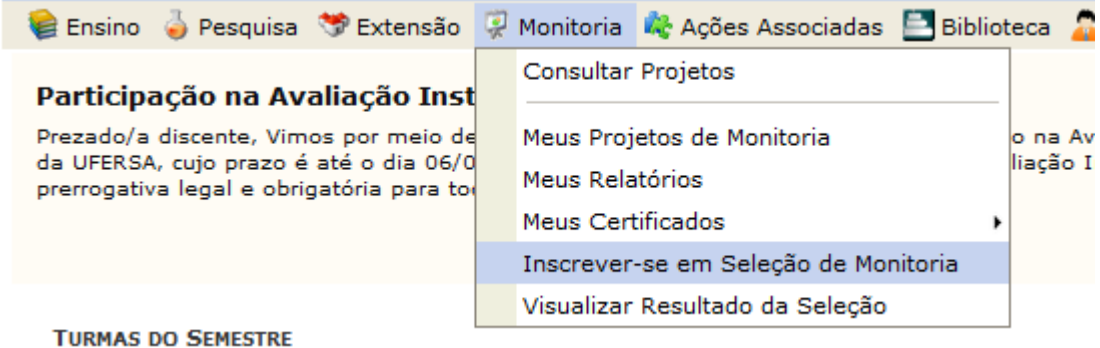

**Figura 21. - Selecionar o Tipo de bolsa: Clicar em MONITORIA.**

#### **PORTAL DO DISCENTE > VAGAS DE BOLSAS DISPONÍVEIS NA UFERSA**

#### Busca por oportunidades de bolsa na UFERSA

Este espaço é destinado aos alunos interessados em participar do lado prático da vida acadêmica dentro da UFERSA. Aqui você poderá encontrar oportunidades de forma fácil e centralizada, buscando por vagas nas mais diversas áreas. Esta busca abrange as oportuni de bolsa em:

- · Monitoria
- · Extensão
- · Pesquisa

÷.

· Ações Associadas

 $\Box$ 

Centro:

· Apoio Técnico

Para obter informações sobre o novo modelo de concessão de bolsa CLIQUE AQUI.

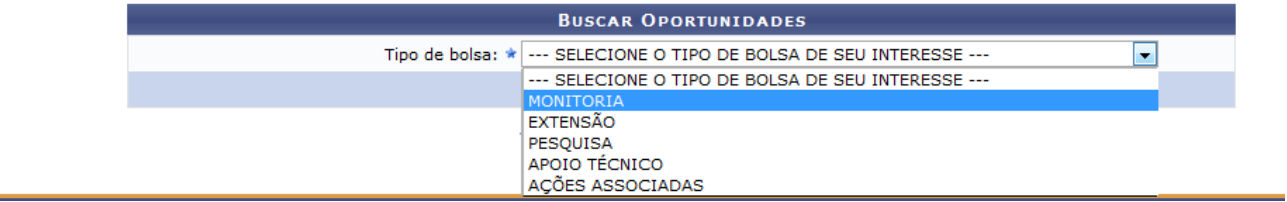

#### **Figura 22. – Selecionar o Tipo de bolsa e clicar em Buscar.**

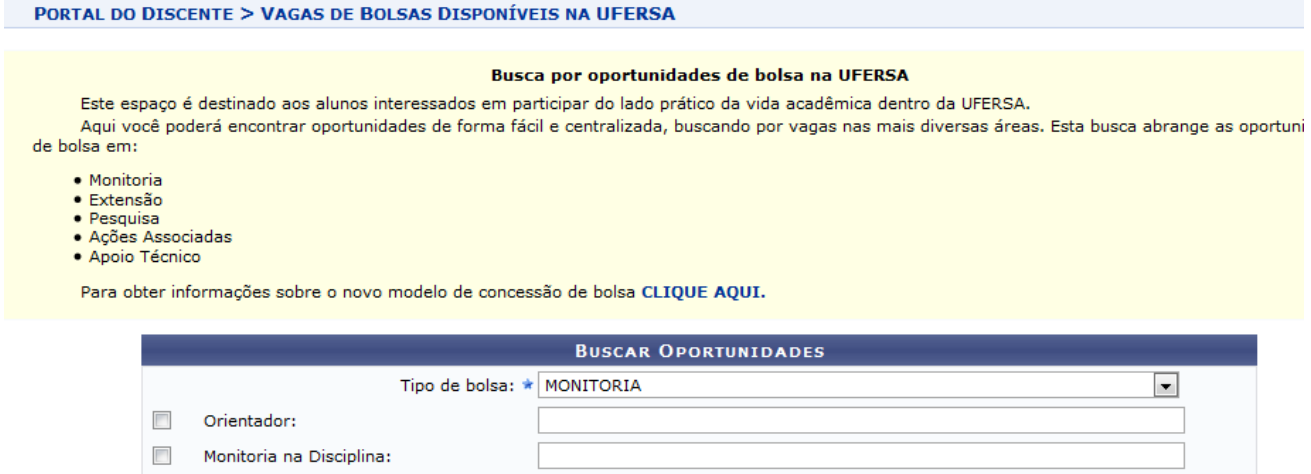

*Obs: Para consultar todas as seleções de monitoria que estiverem abertas no período só é necessário selecionar MONITORIA no campo "Tipo de bolsa" e em seguida clicar em Buscar. Para buscar seleções de monitoria específica de componente curricular, no campo "Monitoria da Disciplina", deve ser selecionado o código da disciplina, Ex: EXA0101. O discente deve verificar se o código é da componente curricular ofertada em seu campus, para que possa se inscrever.*

Buscar Cancelar

CAMPUS ANGICOS

 $\blacksquare$ 

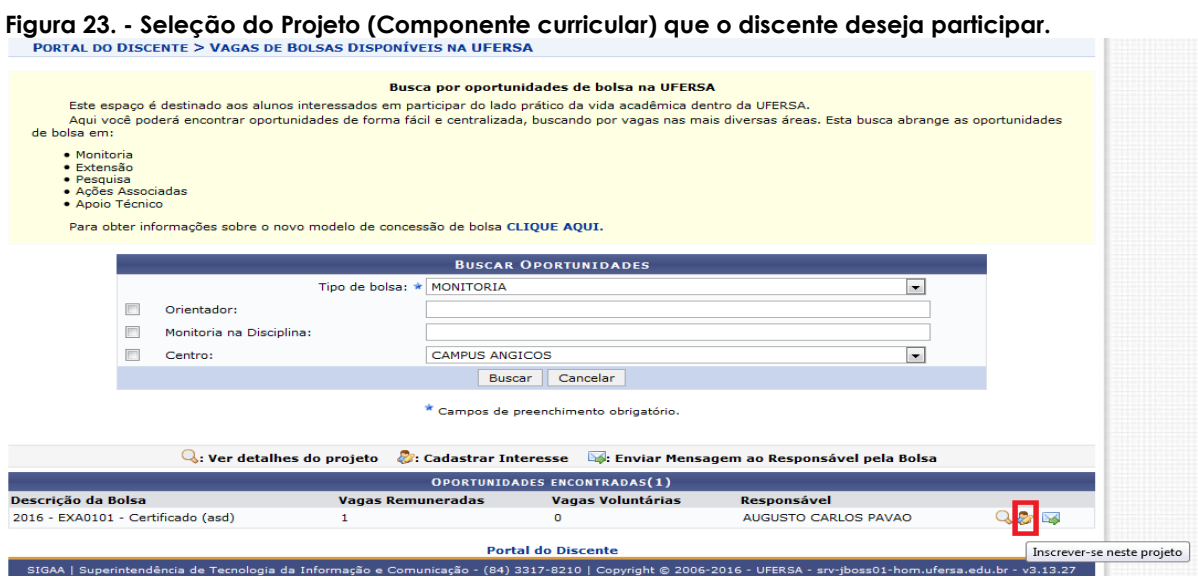

No item OPORTUNIDADES ENCONTRADAS, selecione o Projeto da Componente Curricular que deseja se inscrever, clicando no ícone destacado, conforme exemplo na figura acima.

# **Figura 24. - Discente insere os dados solicitados em DADOS DO ALUNO.**

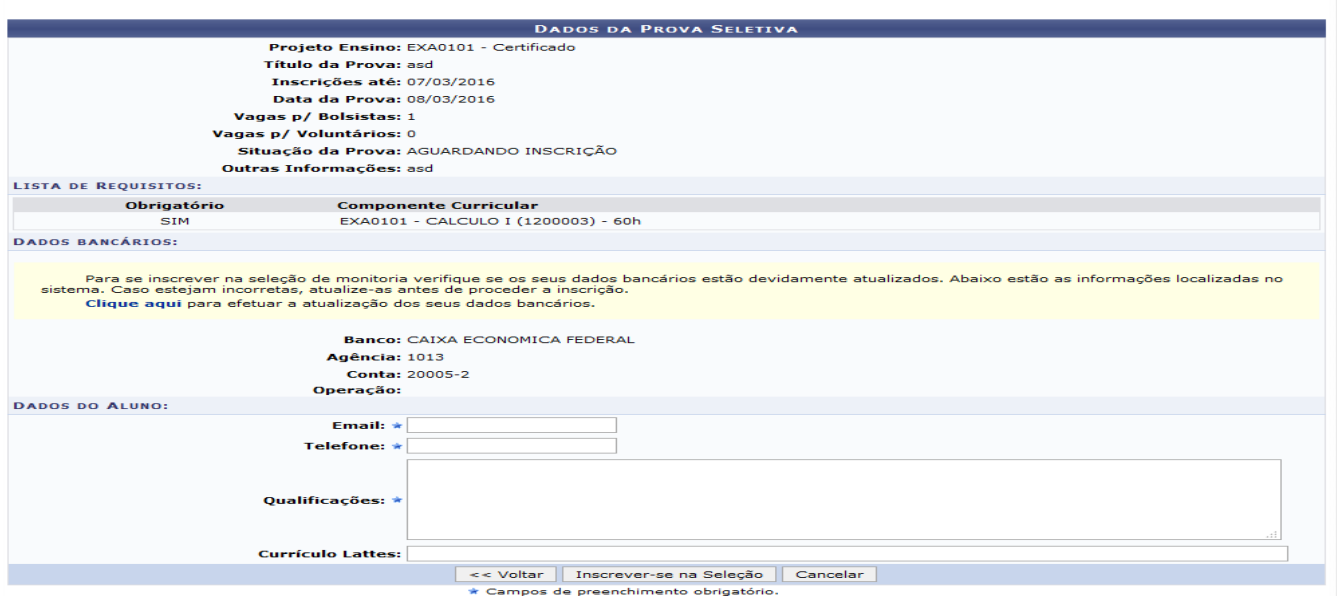

No item DADOS BANCÁRIOS o discente atualiza os seus dados em **Clique aqui**, se necessário.

Após a inserção das informações solicitadas em DADOS DO ALUNO, clicar em **"Inscrever-se na Seleção".**

Após a efetuação da sua inscrição, o discente deverá verificar a inclusão de seu nome na Lista de Candidatos Inscritos em "**Visualizar Candidatos"** no Processo Seletivo da Componente Curricular em**,** para fins de assegurar se a inscrição deu certo.

**Figura 25– Consulta de Discentes inscritos no Processo Seletivo.**

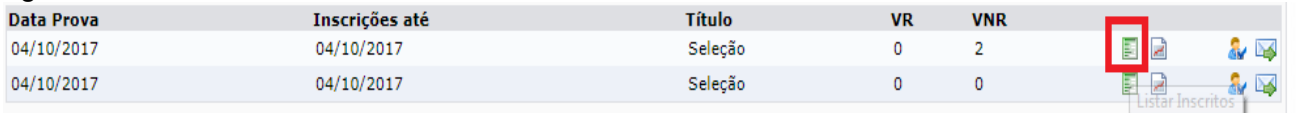

O docente poderá acompanhar as inscrições do Processo Seletivo pela opção *"listar inscritos*" na aba do Processo Seletivo.

### <span id="page-20-0"></span>**3.2 – DOCENTE - Cadastrar Resultado do Processo Seletivo de Monitores.**

Ao término do Processo Seletivo o docente deverá cadastrar as notas dos candidatos no SIGAA, conforme as figuras abaixo.

Caso o processo seletivo não tenha discentes inscritos poderá ser reaberto um novo processo com novo prazo de inscrições e uma nova prova deverá ser cadastrada.

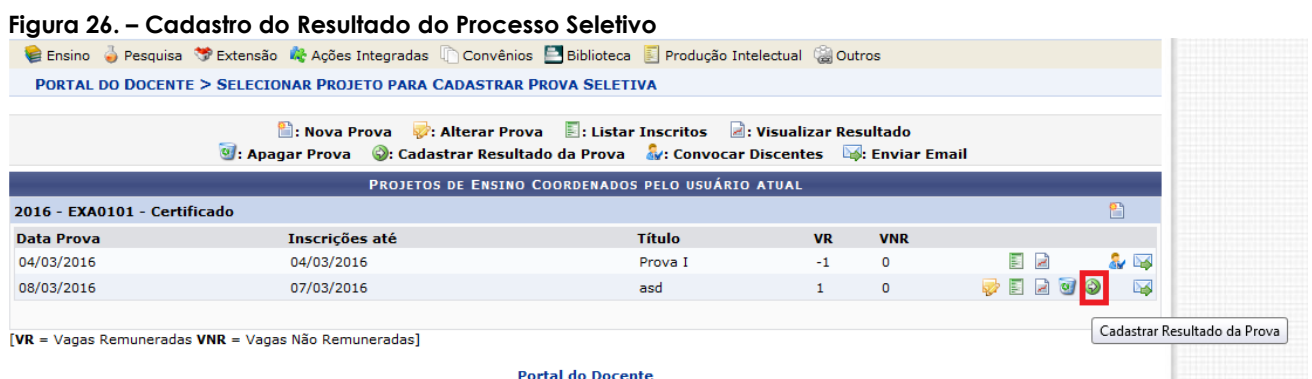

Clicar no ícone "Cadastrar Resultado da Prova", conforme ilustração acima.

#### **Figura 27. – Inserir notas das etapas do Processo Seletivo e resultados.**

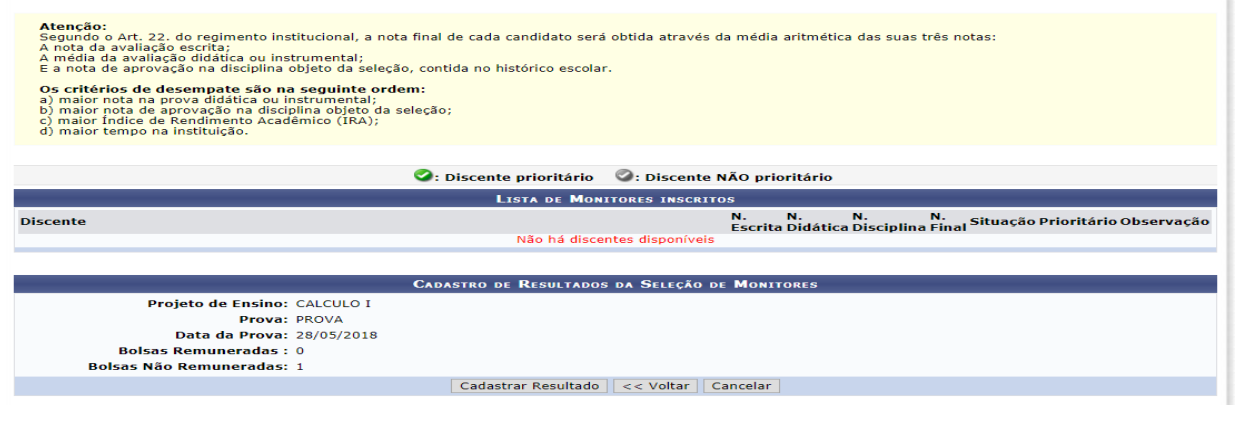

A. O histórico do discente está disponível na opção:  $\mathbb Q$ 

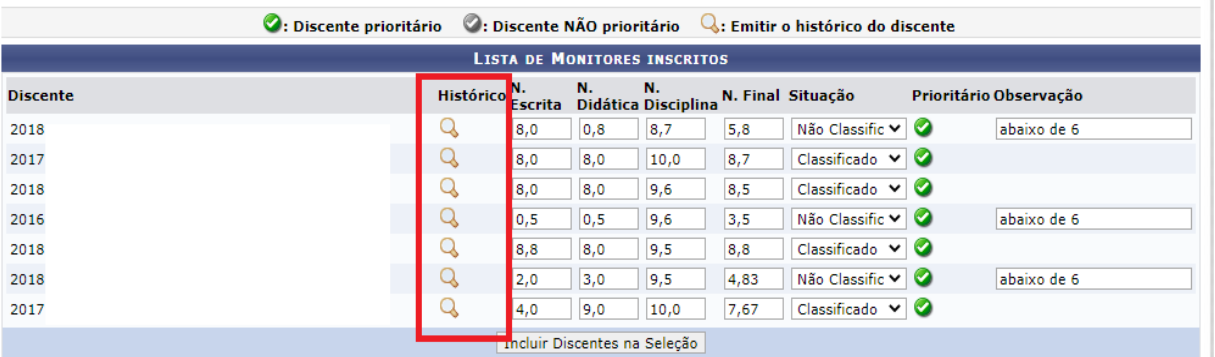

# **No item LISTA DE MONITORES INSCRITOS deve-se inserir as notas de todos discentes inscritos, de acordo com os campos que estiverem ativos no SIGAA**.

Segue os passos:

- Acessar o Histórico do discente para obter a nota da componente curricular*, clicando na Lupa, conforme ilustração acima.*
- Inserir as notas de cada discente candidato, de acordo com os campos que estiverem ativos no SIGAA.
- O resultado final é obtido pela soma das notas do candidato, dividida pelo quantitativo de notas.
- Verificar o resultado do candidato e selecionar Classificado ou Não classificado no campo Situação.
- Clicar na opção "Incluir Discentes na Seleção"
- Após incluir todos os discentes clica em " Cadastrar Resultado".

Após esse cadastro, os discentes participantes do Processo Seletivo poderão visualizar o resultado final em sua página no SIGAA.

Caso não tenha alunos aprovados, o docente deverá solicitar à comissão de monitoria do campus para que o processo seletivo tenha seu perfil de vagas zerado no menu Seleção de Monitoria da componente, disponibilizando assim a vaga para um novo processo.

# **DISCENTE - Entrar em seu portal e Visualizar Resultado da Seleção.**

O discente candidato verifica se foi classificado ou não no processo seletivo em Visualizar Resultado da Seleção, conforme figura abaixo e aguarda convocação no caso de classificado.

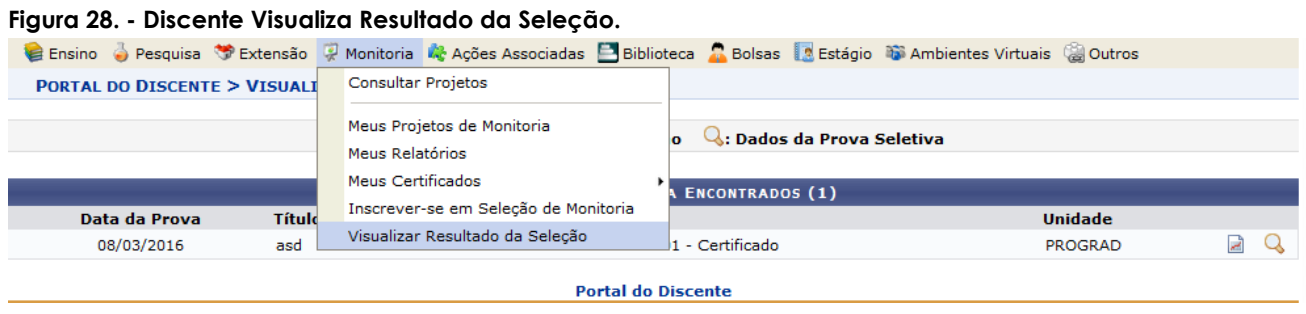

# **DOCENTE - Convocar Discentes Classificados no Processo Seletivo.**

Após a divulgação dos resultados no SIGAA e pelos e-mails dos discentes candidatos, o docente convoca o discente que ficou classificado em primeiro lugar, conforme os passos a seguir:

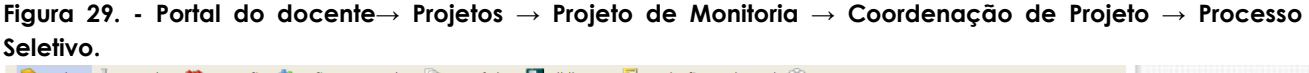

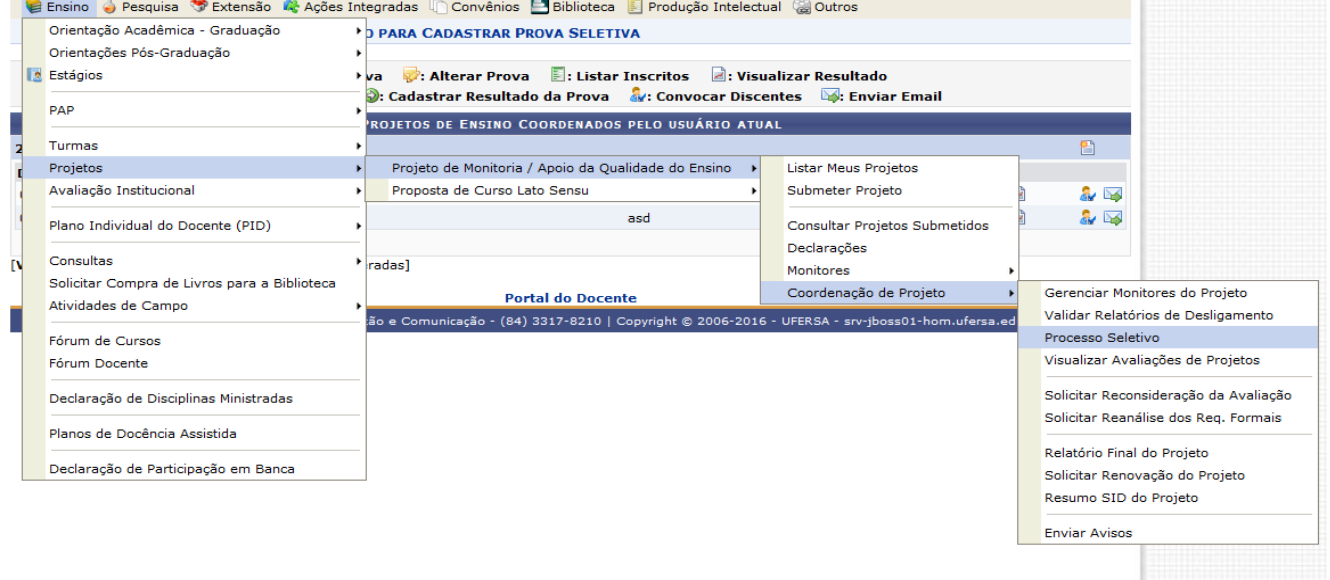

#### **Figura 30. - Convocar Discente**

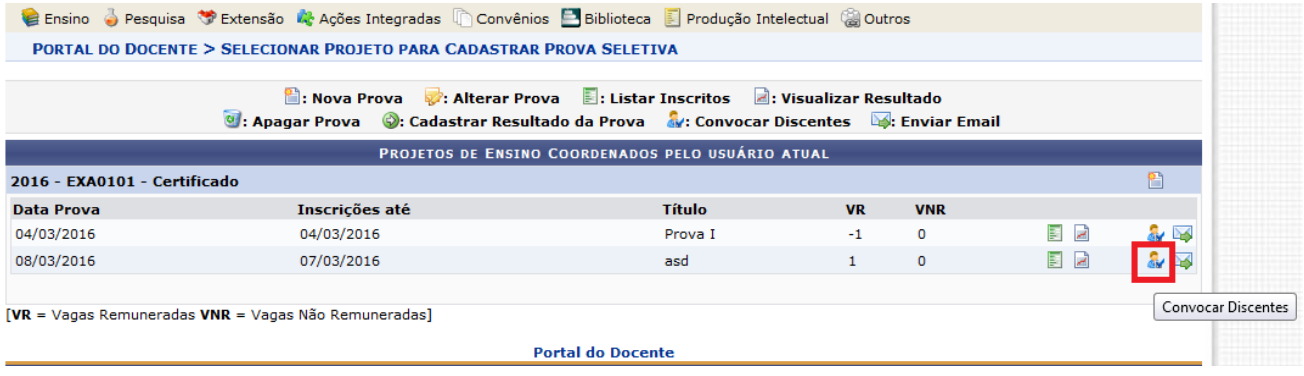

Clicar no ícone Convocar Discente, conforme ilustração acima. Feito isso, abrirá uma tela com a lista dos discentes participantes do processo seletivo, conforme figura 31.

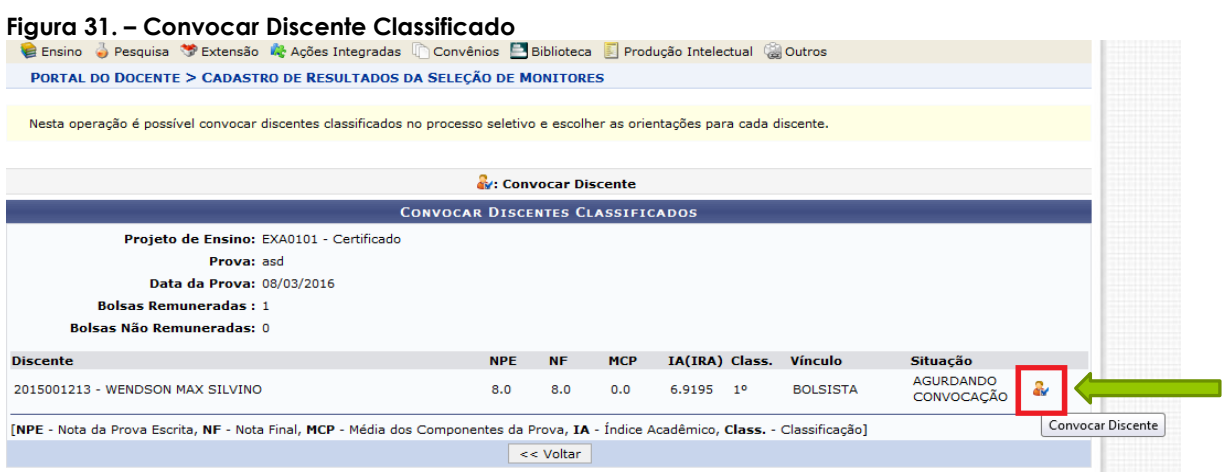

Após selecionar o Discente classificado, abrirá uma tela, conforme figuras 32 e 33 para inserir as seguintes informações:

- Alterar o status da situação de AGUARDANDO CONVOCAÇÃO para **CONVOCADO.**
- Seleciona o vínculo **BOLSISTA** no caso de remunerado e **NÃO REMUNERADO** no caso de voluntário
- Colocar a data de início e fim da monitoria.

*Obs<sup>1</sup> : A data de início será conforme a data de início das atividades da Monitoria pelo Monitor. E a data fim será conforme a data determinada no calendário acadêmico para os Exames Finais do 2º semestre de vigência da monitoria. Ex: 26/05/2023 (podendo ser modificada posteriomente no caso de alteração do calendário acadêmico de 2022.2). No caso de projetos de componentes curriculares ofertadas num único semestre, deve-se considerar o término dos exames finais do semestre em questão.*

#### **Figura 32. – Alteração da Situação do Discente e Período da Monitoria**

Ensino O Pesquisa S Extensão de Ações Integradas Convênios Biblioteca D Produção Intelectual Coutros

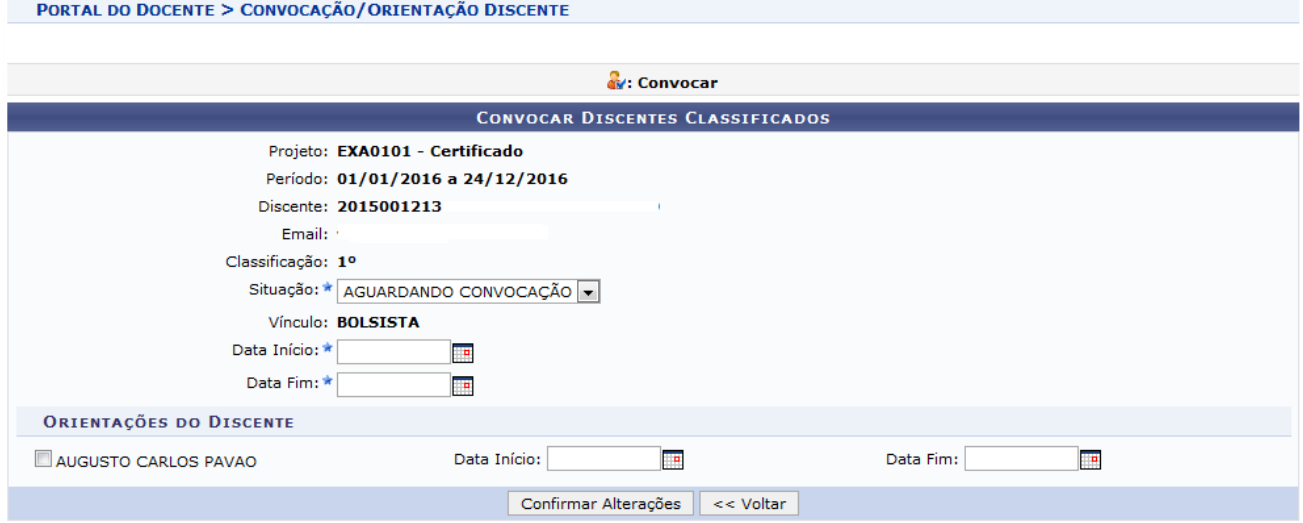

**ATENÇÃO!!! No campo Vínculo, o docente deve selecionar o vínculo BOLSISTA para a monitoria remunerada e NÃO REMUNERADO para a monitoria voluntária.**

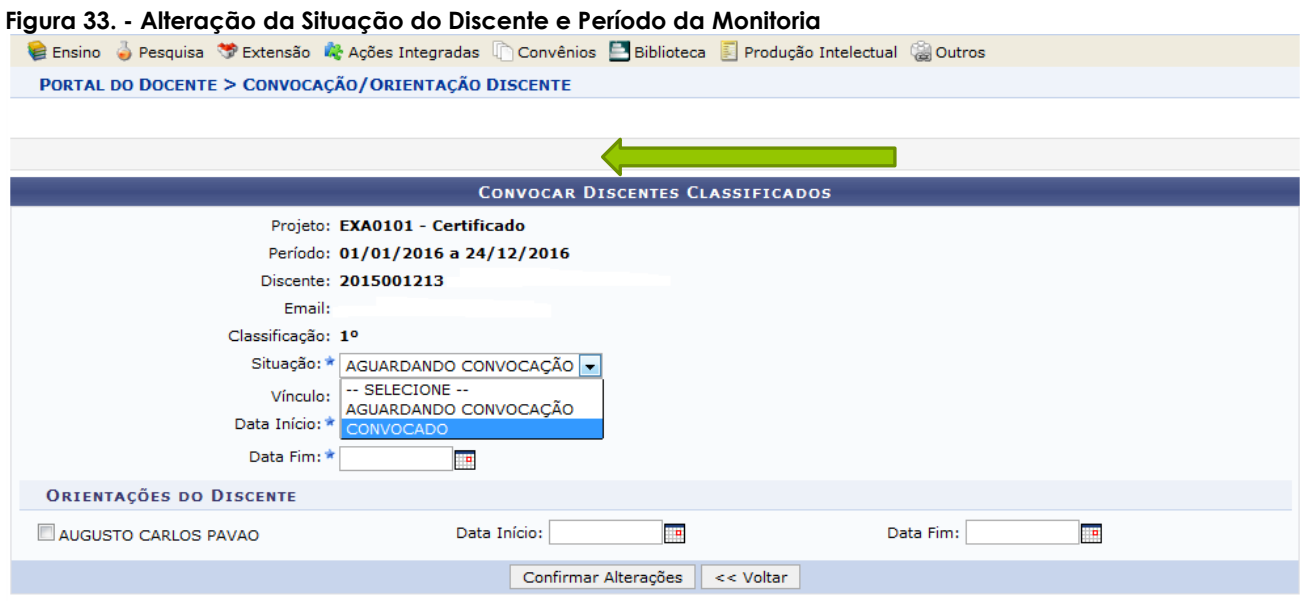

**ATENÇÃO!!!!!** No item **ORIENTAÇÕES DO DISCENTE,** seleciona o nome do Docente e insere a Data de Início e Data Fim do período de orientação de acordo com a data de vigencia do projeto e clica em **Confirmar Alterações.**

## **DISCENTE – Aceitar ou Recusar convocação para Monitoria**

O discente deverá entrar em seu portal para aceitar ou recusar a convocação, conforme passos a seguir:

#### **Figura 34. – Monitoria –> Meus Projetos de Monitoria**

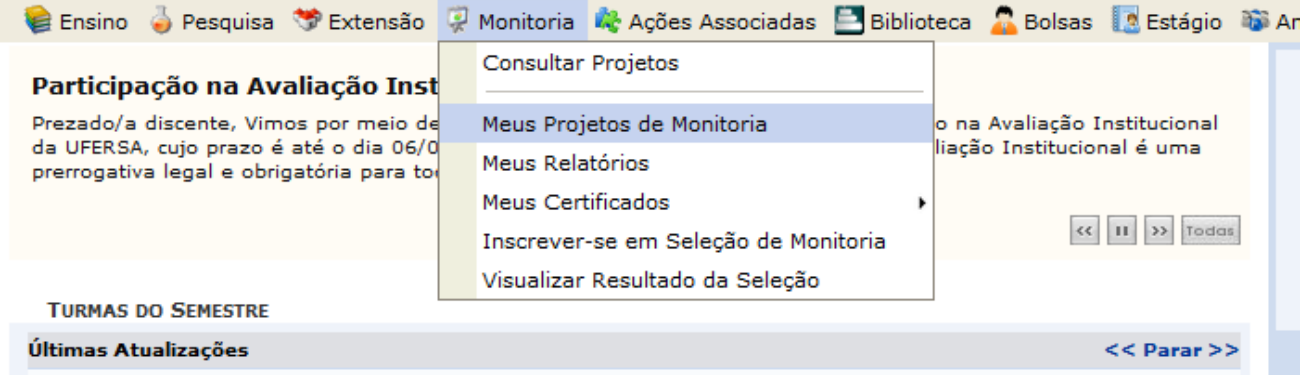

#### **Figura 35. – Aceitar ou recusar monitoria**

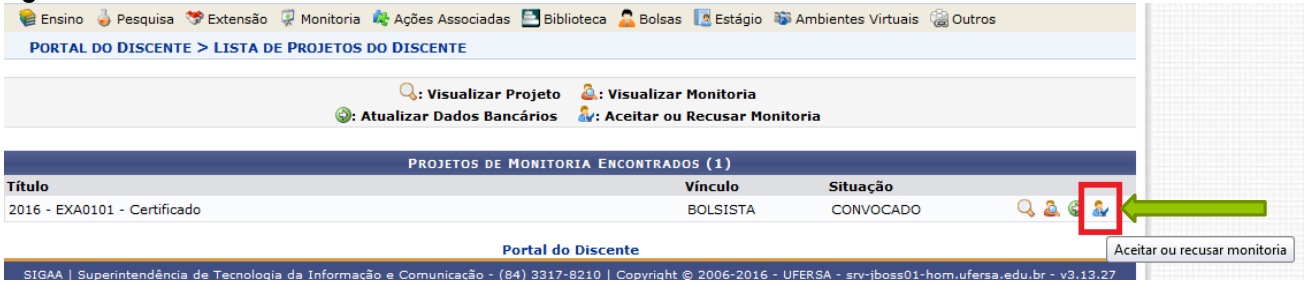

Clicar no ícone, conforme Figura 35. – Aceitar ou recusar monitoria

# **Figura 36. – Verificar os dados da Monitoria, selecionar Aceitar SIM ou NÃO a Monitoria e clicar em Confirmar.**

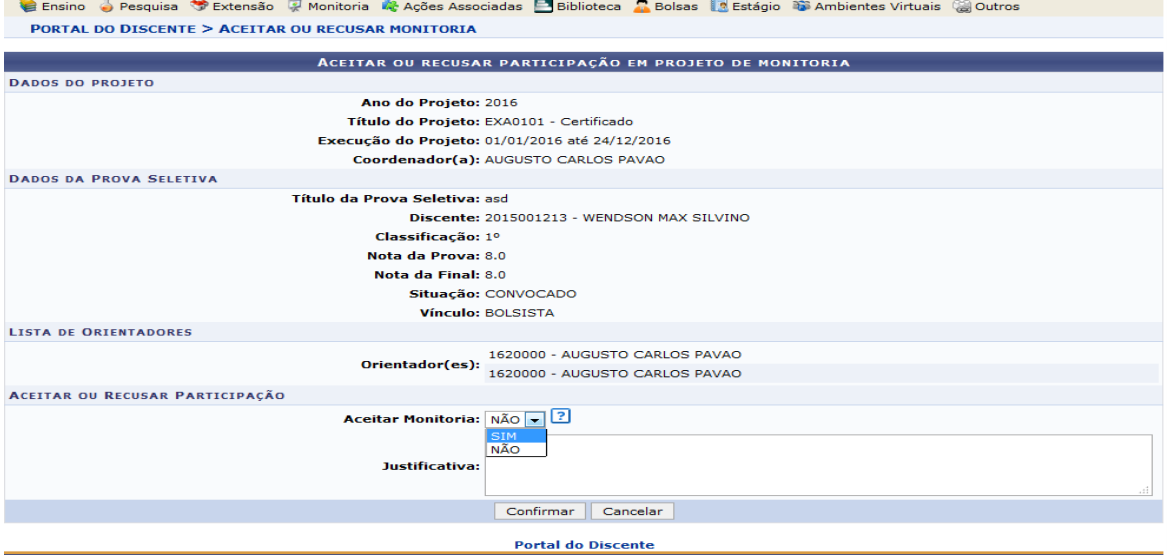

#### **Figura 37. – Confirmação da convocação e da situação de ingresso na Monitoria**

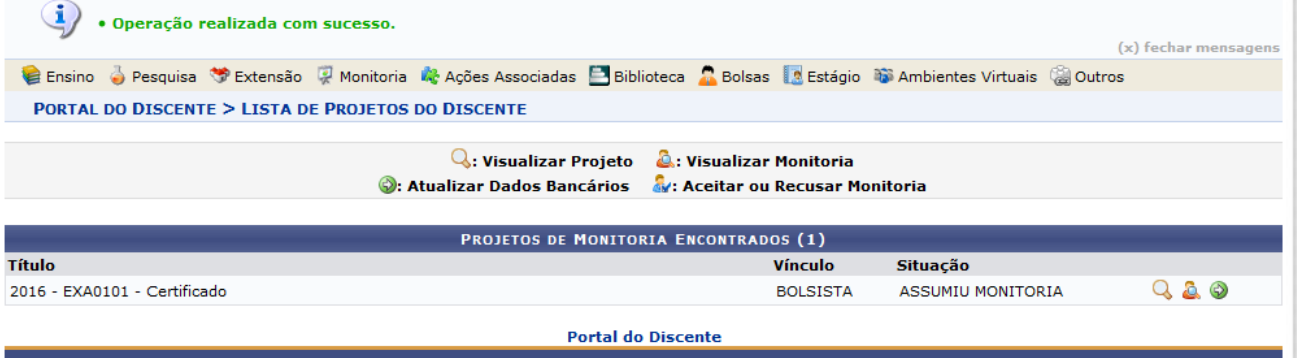

Após a confirmação da convocação o discente poderá entrar em exercício na Monitoria.

**Lembrete**: Se o discente tiver participado de mais de um processo seletivo de monitoria de componentes curriculares, o mesmo deverá entrar nas demais convocações (se houver) para rejeitar a convocação das demais componentes curriculares. Pois, só assim o docente orientador dos outros Projetos de Monitoria poderá convocar outros discentes aprovados seguindo a ordem de classificação.

## <span id="page-26-0"></span>**4 - DISCENTE - Cadastrar Planejamento de Atividades do Monitor.**

Após o Monitor assumir a Monitoria através da Convocação no Processo de Seleção de Monitoria ou ser cadastrado no Projeto de Monitoria da componente curricular por ter sido Reconduzido ou Aproveitado de seleção de Monitoria anterior, ele deverá acessar o seu portal no SIGAA e cadastrar o **Planejamento de Atividades do Semestre**, conforme os passos a seguir:

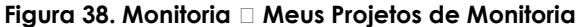

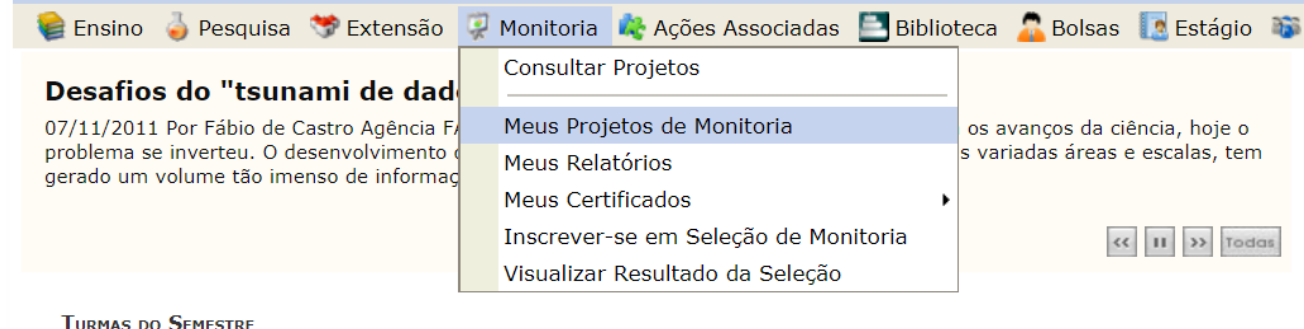

#### **Figura 39. - Selecionar Planejamento de Atividades.**

2018 - AUDITORIA AMBIENTAL E ECOLOGICA

2019 - AUDITORIA AMBIENTAL E ECOLOGICA (ANI0658)

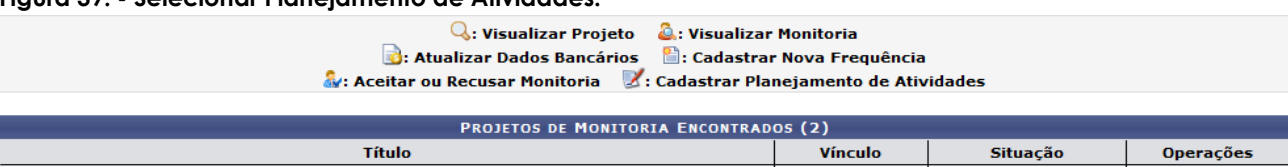

NÃO REMUNERADO MONITORIA FINALIZADA

NÃO REMUNERADO ASSUMIU MONITORIA

Q - S Clicar no ícone Planejamento de Atividades, conforme ilustração acima.

*Obs: Deve ser considerada a componente curricular do ano de 2022 ao cadastrar o planejamento de atividades.*

Cadastrar o Planejamento de Atividades de acordo com as figuras 40 e 41 a seguir.

**Figura 40. Cadastrar Período das Atividades do semestre letivo vigente.**

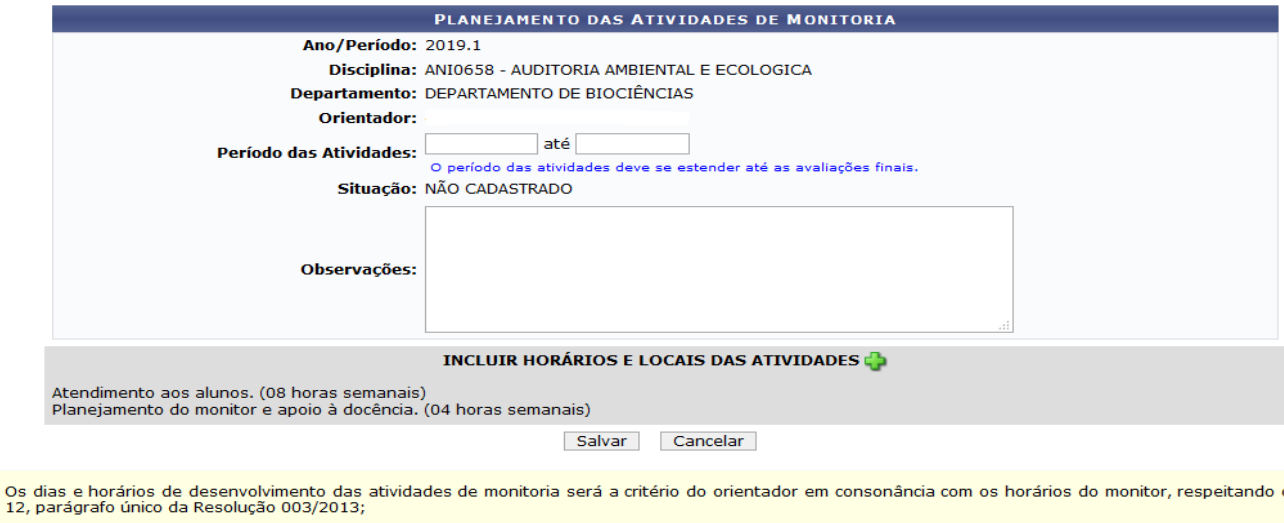

O atendimento ao aluno consiste nas atividades realizadas com os grupos de alunos matriculados na disciplina objeto da Monitoria.

As atividades de apoio à docência deverão estar em conformidade com o Art. 15 da Resolução 003/2013.

**Período das Atividades:** Deverá ser inserida a data do Início das Atividades do monitor (data em que assumiu a monitoria) até o ultimo dia dos Exames Finais descritos no calendário acadêmico do semestre em vigor.

No campo **Observações** poderão ser registrados os locais de atividades da monitoria.

*Obs: Todo semestre deve ser cadastrado o planejamento de atividades.*

Obs: Para abrir a tela da figura 41 abaixo, clicar no ícone **INCLUIR HORÁRIOS E LOCAIS DAS ATIVIDADES** *+, conforme figura 40 acima.*

**Figura 41. – Incluir Horários e Locais do Atendimento aos Discentes.**

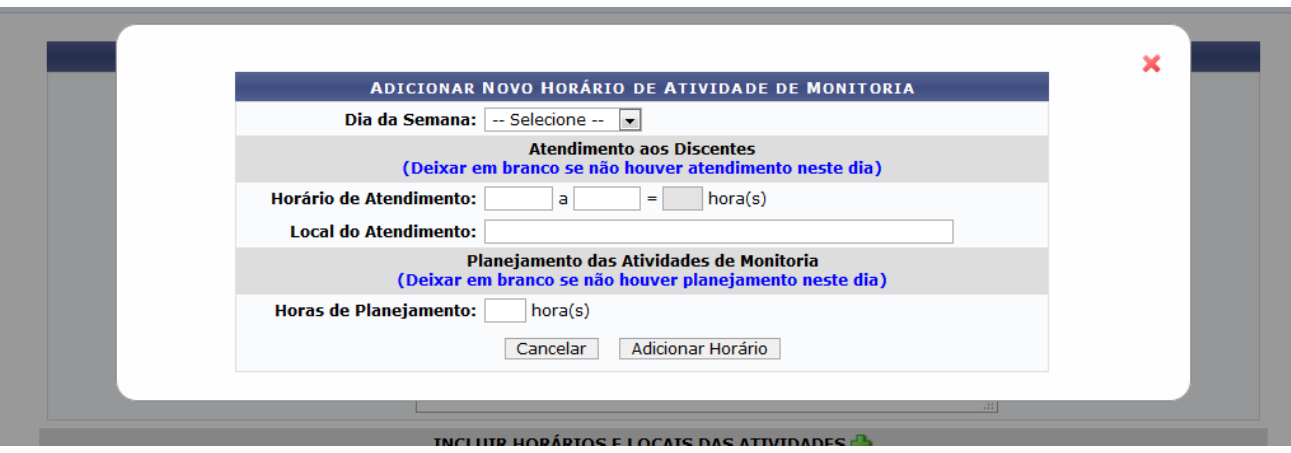

**Incluir Horários e Locais do Atendimento:** Deverão ser inseridas as informações sobre o horário de Atendimento aos Discentes e dos "Locais do Atendimento" bem como a quantidade de horas de planejamento nos dias definidos para Planejamento das Atividades de Monitoria.

*Obs: A carga horária de 12 horas semanais dos monitores deverá ser distribuída da seguinte maneira: 6 ou 8 horas de atendimento aos alunos e as demais horas restantes para o estudo/preparação do monitor e para apoio ao docente da componente curricular.*

*Segue os passos:*

- **Dia da Semana –** Seleciona um dia de cada vez e cadastra o horário do atendimento do respectivo dia, se houver, de acordo com o exemplo a seguir.
- **Horário de Atendimento:** Horários destinados ao atendimento dos discentes em cada dia que tiver atendimento.

Ex: 17:00 às 18:00

*Obs: As 06 ou 8h horas de atendimento semanal podem ser distribuídas no decorrer da semana, em horários que propiciem uma melhor participação dos discentes das turmas e que não prejudiquem as atividades acadêmicas do monitor enquanto estudante, em conformidade com o Art.12 da Resolução de Monitoria.*

- **Local do Atendimento:** Central de Aula de Aulas III, sala 02.
- **Horas de Planejamento:** Quantidade de horas destinadas ao planejamento das atividades de monitoria/apoio a docência. Ex: 06 ou 04

Após o preenchimento dos dados, o discente deverá clicar em **"SALVAR**" e depois "**SUBMETER PARA O ORIENTADOR"** o planejamento.

# <span id="page-29-0"></span>**5 - DOCENTE - Análise do Planejamento de Atividades do Monitor e Folha de Frequência do Monitor.**

Após o cadastro do Planejamento de Atividades pelo Monitor, o docente deverá analisar o referido plano, conforme os passos a seguir:

#### **Figura 42. Ensino -> Projetos -> Monitoria -> Monitores -> Analisar o Planejamento de Atividades de Monitoria.**

![](_page_29_Picture_66.jpeg)

De acordo com o Calendário de Frequência de Monitoria, disponível na página da monitoria no sitio da UFERSA, o docente deverá analisar a Folha de Frequência da Monitoria, obedecendo aos prazos estabelecidos e as orientações relacionadas à Monitoria Remunerada e a Monitoria Não Remunerada (Voluntária). O docente receberá uma notificação por e-mail para analisar a frequência.

Ver passos a seguir:

**Figura 43. Ensino -> Projetos -> Monitoria -> Monitores -> Analisar Folha de Frequência da Monitoria.**

![](_page_29_Picture_67.jpeg)

*Obs: A aprovação da Folha de Frequência da Monitoria pelo docente é condição imprescindível para que a PROGRAD autorize o pagamento dos Monitores.*

<span id="page-29-1"></span>**6 - DISCENTE - Enviar Folha de Frequência**

De acordo com calendário de frequência da Monitoria os monitores deverão cadastrar e enviar a folha de frequência para aprovação do orientador, conforme as orientações a seguir:

![](_page_30_Picture_63.jpeg)

#### **Figura 44. Clicar no ícone da Folha de Frequência e registrar os horários durante o mês.**

O monitor poderá preencher os horários do atendimento aos discentes e os de planejamento diariamente e ir salvando. As horas trabalhadas são contabilizadas automaticamente pelo sistema.

Após completar o período informado no calendário de frequências da monitoria, o monitor deverá **submeter ao orientador** a frequencia para aprovação e continuar o preenchimento da folha registrando os horários até o fim do mês.

O Docente aprovará a frequência conforme figura 43.

# <span id="page-30-0"></span>**7 - DISCENTE – Cadastrar Relatório Parcial**

Ao término do primeiro semestre o discente deverá cadastrar o **RELATÓRIO PARCIAL** em seu portal, conforme passos a seguir.

#### **Figura 45. Cadastro do Relatório Parcial: Monitoria Meus Relatórios.**

![](_page_31_Picture_11.jpeg)

## **Figura 46. Em ASSUMIU MONITORIA: Clicar no ícone Cadastrar Relatório Parcial.**

![](_page_31_Picture_12.jpeg)

#### **Figura 47. Cadastro do Relatório Parcial (Relatório de Renovação de Monitoria)**

![](_page_32_Picture_10.jpeg)

Preencher os campos do Relatório e após concluir clicar em Enviar Relatório.

# <span id="page-33-0"></span>**8 - DISCENTE - Cadastrar o Relatório Final (Término do 2º Semestre).**

Ao término do segundo semestre o discente deverá cadastrar o relatório final para concluir a sua atuação no Projeto da Monitoria e assim receber o certificado de monitoria.

![](_page_33_Picture_18.jpeg)

Preencher os campos do relatório e após conclusão, clicar em Enviar Relatório.

# <span id="page-34-0"></span>**9 - DOCENTE - Cadastrar o Relatório Final do Projeto.**

Ao término do segundo semestre ou do período de vigência do projeto, neste último caso quando componentes curriculares forem ofertadas apenas num semestre letivo, o docente deverá cadastrar o relatório final do projeto. Essa providência é necessária para que o projeto seja avaliado e finalizado pela comissão de monitoria e assim possa ser emitido o certificado de atuação dos monitores e dos docentes.

Ver passos a seguir:

![](_page_34_Figure_4.jpeg)

![](_page_34_Picture_63.jpeg)

#### **Figura 50. Cadastrar Relatório Final do Projeto.**

![](_page_34_Picture_64.jpeg)

Na frente do nome da componente curricular, clicar no ícone, conforme figura acima.

**Figura 51. Cadastrar Relatório Final de Projeto de Monitoria.**

![](_page_34_Picture_65.jpeg)

Salvar (Rascunho) | Enviar Relatório | Cancelar |

Preencher os campos do relatório e após conclusão, clicar em Enviar Relatório.

*Obs: A finalização do projeto de monitoria é requisito indispensável para o cadastro de novos projetos de monitoria da componente curricular pelo docente responsável.*

# <span id="page-35-0"></span>**10 - DISCENTE - Cadastrar Relatório de Desligamento.**

Se o monitor desistir da Monitoria antes do prazo final do projeto ou colar grau, o mesmo deverá cadastrar o Relatório de Desligamento para finalização da atuação na monitoria e para emissão do certificado de monitor.

O docente orientador deverá aprovar o relatório de Desligamento e em seguida deve ser aprovado pela Comissão de Monitoria do Campus responsável para que seja efetivado o desligamento do monitor.

Somente após o cadastro e aprovação do relatório de desligamento a vaga da monitoria estará disponibilizada para que o docente aproveite candidato classificado em seleção de monitoria da componente curricular ou abra um novo processo seletivo.

Segue os passos:

![](_page_35_Figure_6.jpeg)

# **Figura 53. Relatório de Desligamento de Monitoria.**

![](_page_36_Picture_8.jpeg)

Preencher os campos do relatório e após conclusão, clicar em Enviar Relatório.